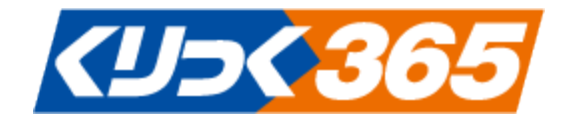

# くりっく 365 操作マニュアル (スマートフォンアプリ)

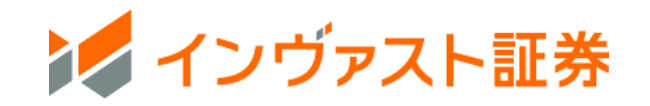

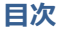

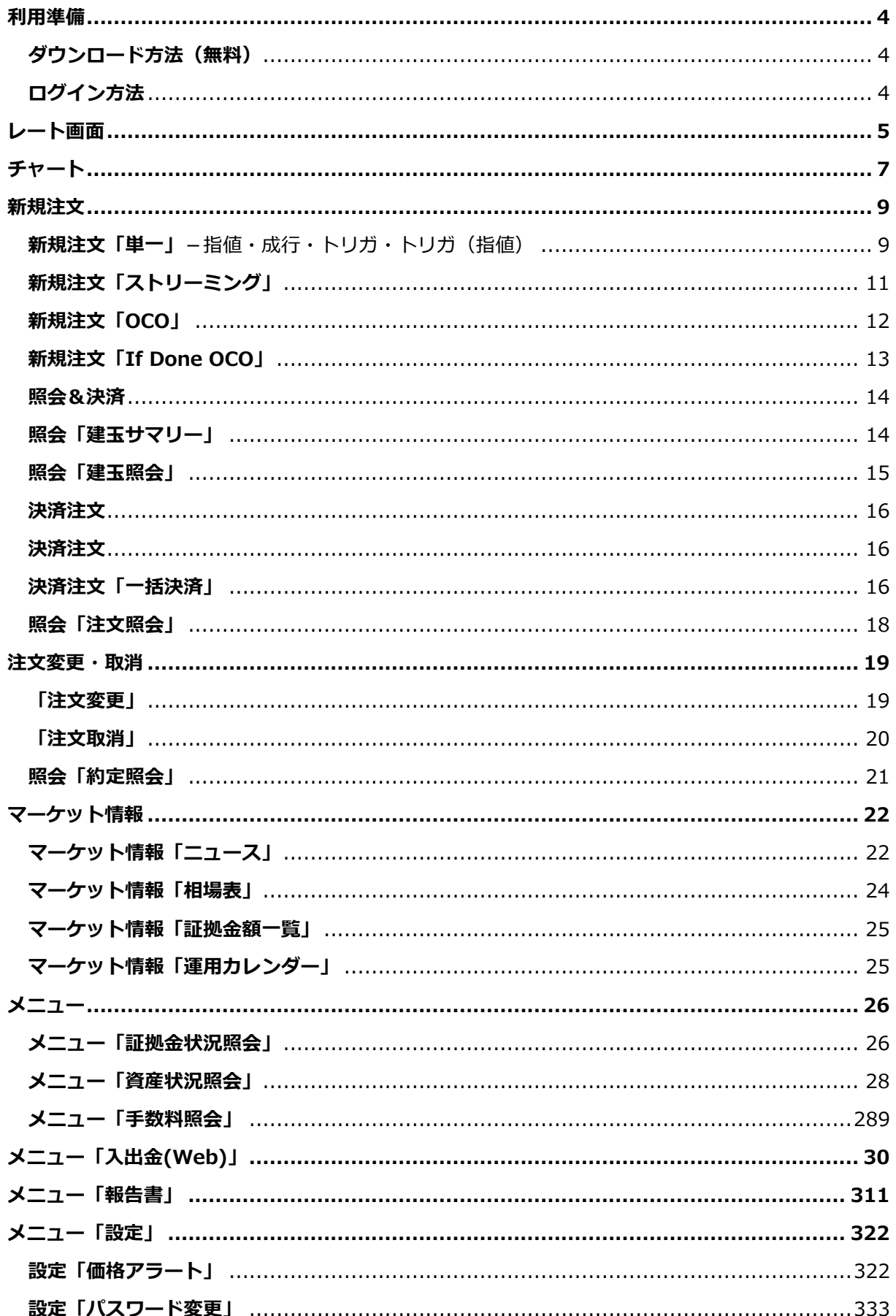

**設定「各種設定」** [..................................................................................................344](#page-33-0)

**本操作マニュアルで使用している取引ツールの画像はイメージであり、実際とは異なる場合がありま す。**

#### <span id="page-3-0"></span>**利用準備**

<span id="page-3-1"></span>**ダウンロード方法(無料)**

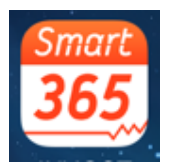

・iPhone アプリ「Smart365」ダウンロード

<https://apps.apple.com/jp/app/smart365/id414133372>

・Android アプリ「Smart365」ダウンロード

<span id="page-3-2"></span><https://play.google.com/store/apps/details?id=jp.invast.smart365>

# **ログイン方法**

ホーム画面の「Smart365」アイコンをタップします。

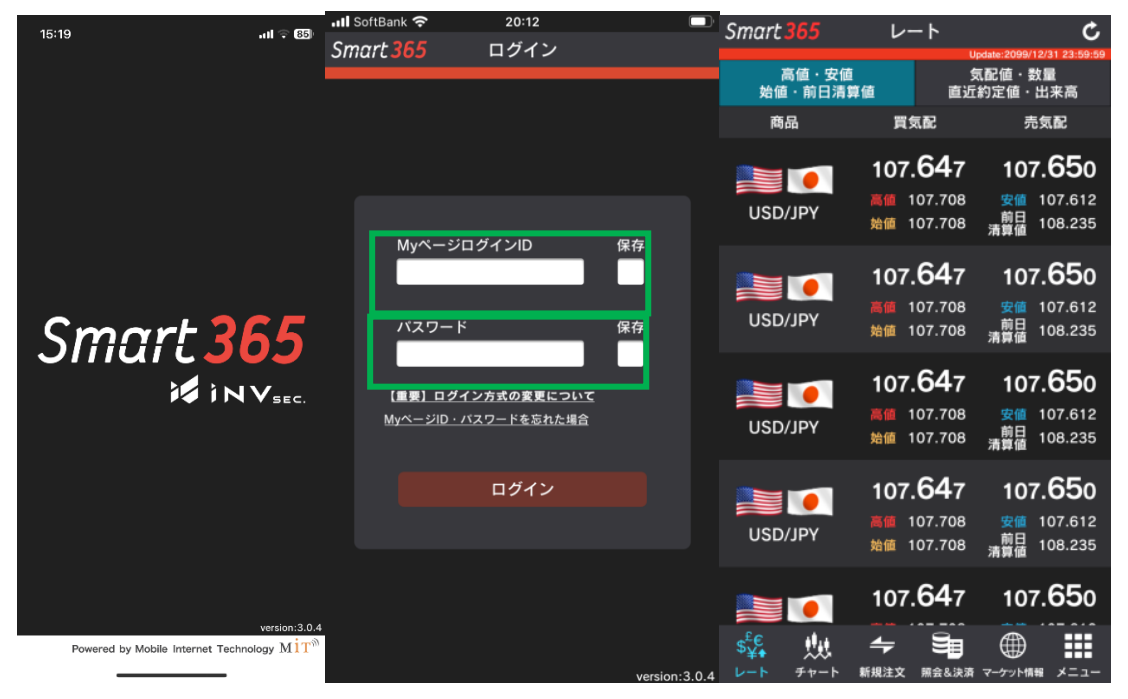

My ページログイン ID・パスワードを入力し、ログインします※。

ログイン ID・パスワード入力時に「保存」にチェックを入れておくと、次回より ID・パスワードを入 力せずにログインすることができます。

※他社からの移管などで、くりっく 365 口座を複数お持ちの場合、「くりっく 365 お取引ツール用ロ グイン ID」と「くりっく 365 お取引ツール用パスワード」でログインいただきます。

#### ご注意事項

・初回ログイン時は、利用規約画面が表示され、同意確認が必要です。(同意しないボタンをタップすると、未 ログイン状態としてログイン画面に戻ります。)

・OS は不定期にアップグレードが行われますが、アップグレードを行う前に、本アプリの対応 OS を必ずご確認 ください。最新 OS は動作検証完了するまでアプリが起動いたしませんのでご注意ください。

#### <span id="page-4-0"></span>**レート画面**

ログインして最初に表示される画面が、「レート画面」です。 タブボタンをタップもしくは右フリックすると、画面の切り替えができます。

■四本値 ■直近約定値・出来高

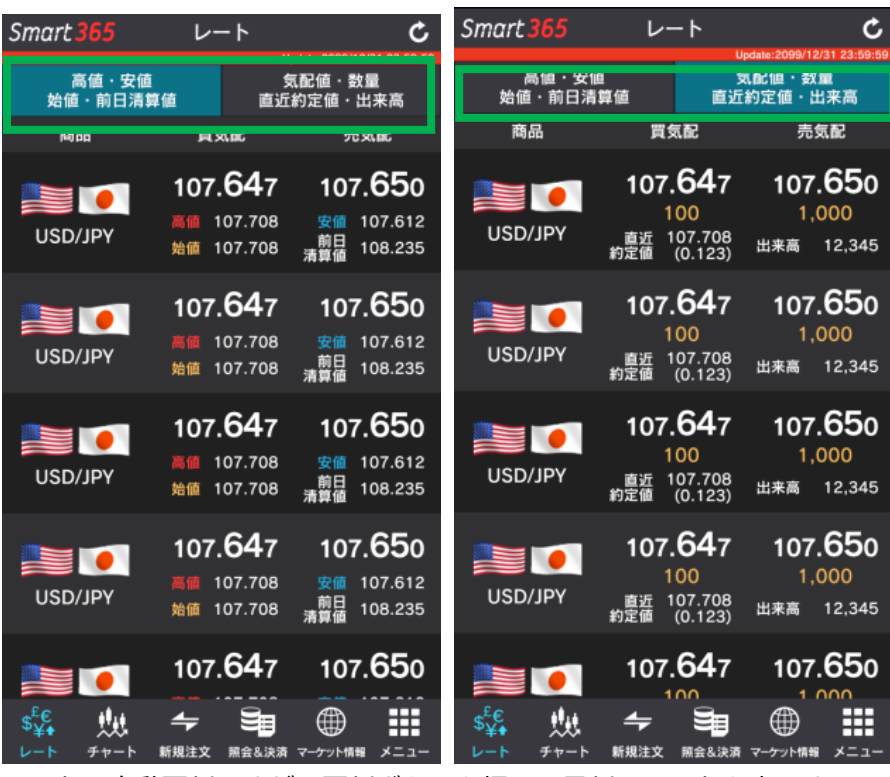

レートは自動更新ですが、更新ボタンを押して最新のレートを表示することもできます。

●更新間隔は、メニュー>「設定」>「各種設定」自動更新間隔で確認・変更できます。

●通貨ペアの表示順も、メニュー>「設定」>「各種設定」>「通貨ペア表示順」で変更できます。

**・通貨ペアメニュー**

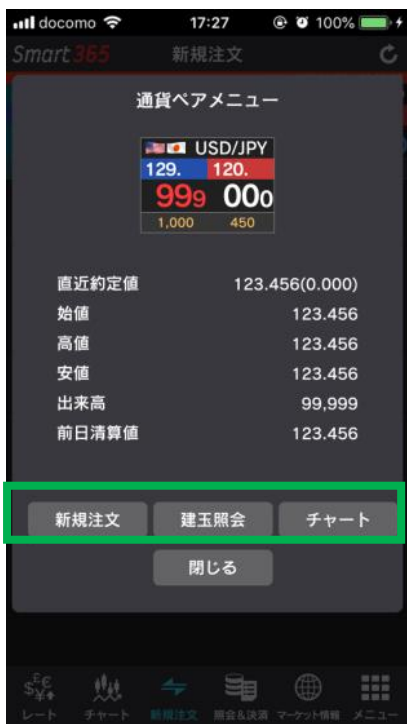

レートをタップすると、通貨ペアメニューが表示されます。 各メニューをクリックすると、それぞれの画面に遷移します。 **・タブメニュー**

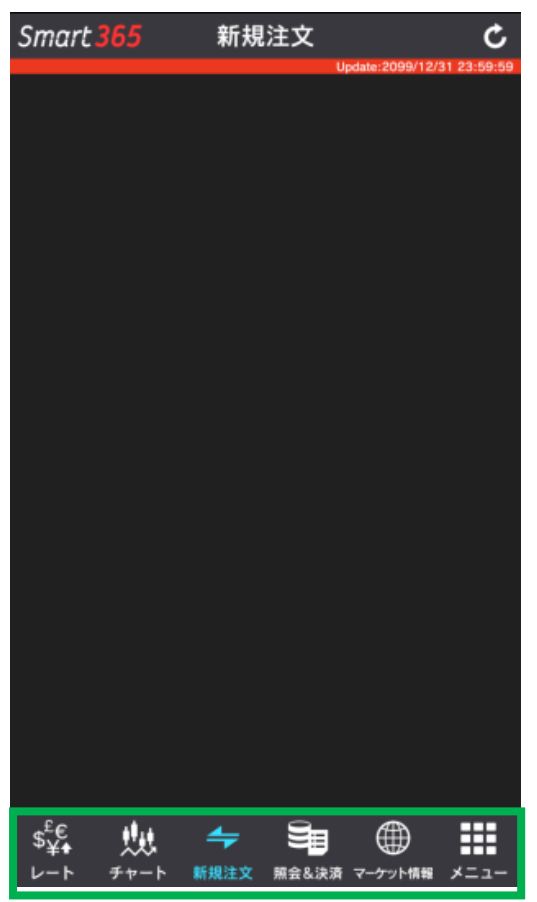

#### **◆レート**

レート一覧を表示します。

#### **◆チャート**

チャートを確認できます。

#### **◆新規注文**

「単一」「If Done」「OCO」「If Done OCO」「ストリーミング」の新規注文を行えます。

#### **◆照会&決済**

「建玉サマリー」「建玉照会」「注文照会」「約定照会」を確認できます。

### **[◆マーケット情報](#page-29-0)**

「ニュース」「お知らせ」「相場表」「証拠金額一覧」「運用カレンダー」を確認できます。

# **◆メニュー**

「証拠金状況照会」「資産状況照会」「手数料照会」「入出金(Web)」「報告書」「設定」「ホームページ」 「FAQ」「お問合せ」「ライセンス」が確認でき、「ログアウト」ができます。

<span id="page-6-0"></span>**チャート**

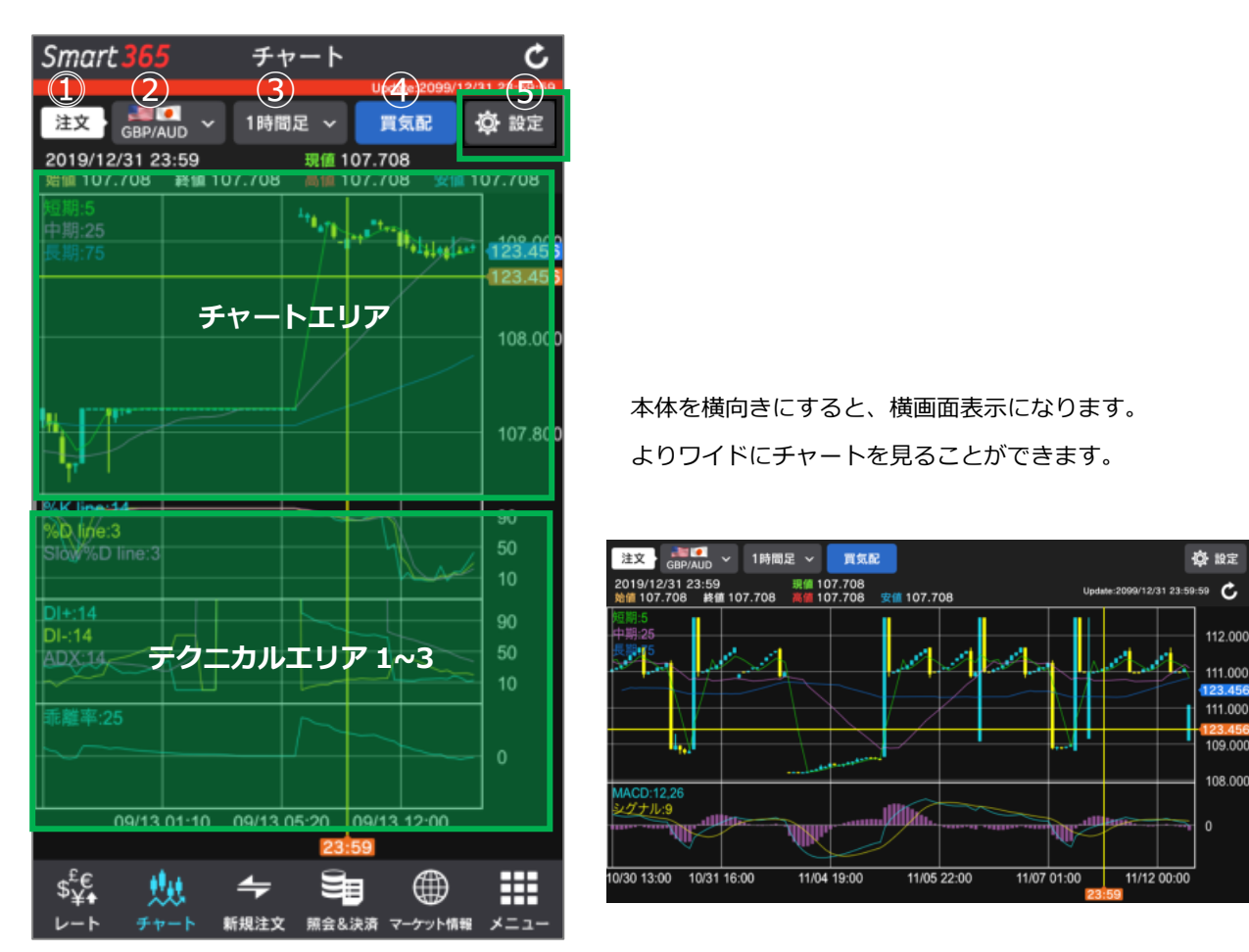

#### **① 注文**

「新規注文」画面に遷移します。注文手法に関する詳細は[、当社ホームページを](https://www.invast.jp/click365/rules/#rules07)ご確認ください。

#### **② 通貨ペア**

通貨ペア選択ができます

#### **③ 足種**

足種の選択ができます(ティック、1 分足、5 分足、30 分足、1 時間足、日足、週足、月足)

#### **④ 気配値表示**

タップすると気配値が切り替わります(買気配・売気配)

#### **⑤ 設定**

1.「設定」をタップし、「チャート画面構成」で画面数を選択し、各画面のテクニカル指標を設定 ください。

2.選択したいテクニカルの設定を合わせ、「決定」をタップすると設定が完了します。

### **・設定画面**

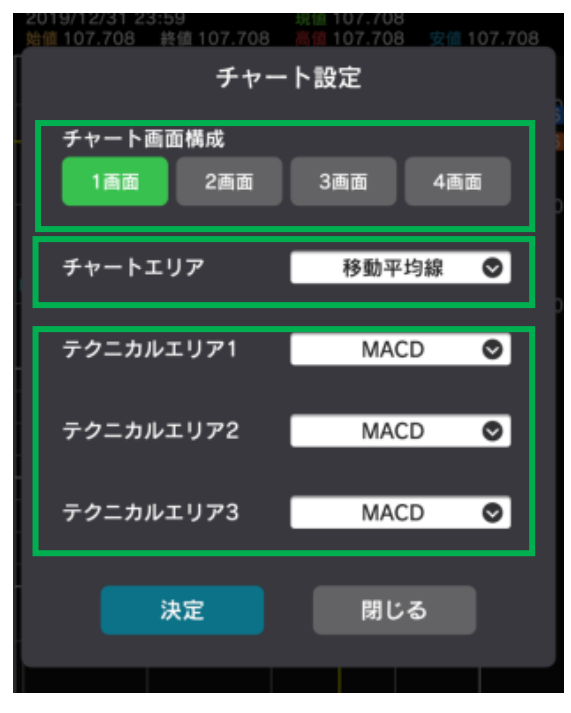

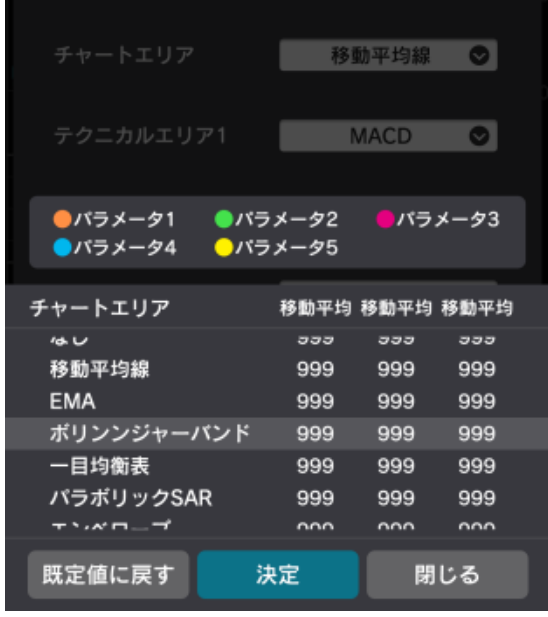

- **チャート画面構成** 1 画面から 4 画面を選択できます。
- **●チャートエリア(1 画面目)** チャートエリアのテクニカル設定が行えます。
- ●テクニカルエリア1-3 (2 画面から 4 画面目まで) テクニカルエリアのテクニカル設定が行えます。
	- ・2 画面選択時は、チャートエリアとテクニカルエリア1が 表示されます。

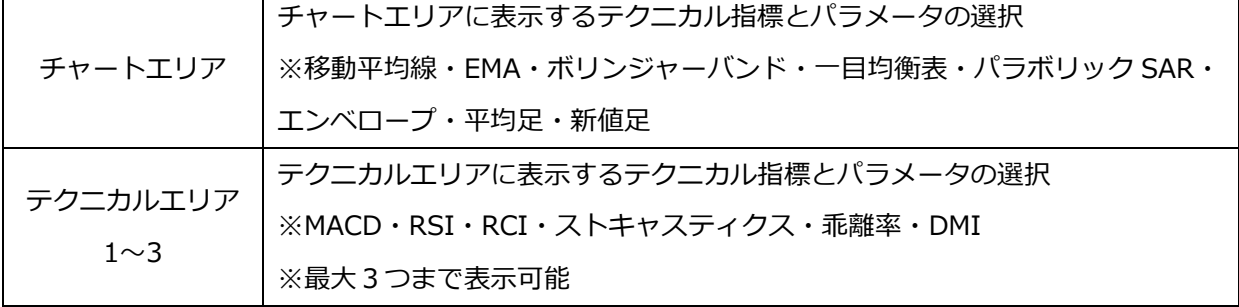

<span id="page-8-0"></span>**新規注文** 注文手法の詳細[は当社ホームページを](https://www.invast.jp/click365/rules/#rules07)ご確認ください。

「新規注文」より、「単一」「If Done」「OCO」「If Done OCO」「ストリーミング」を利用できます。

#### <span id="page-8-1"></span>**新規注文「単一」**-指値・成行・トリガ・トリガ(指値)

注文手法「単一」を選択すると、新規注文(指値・成行・トリガ・トリガ(指値))を行えます。

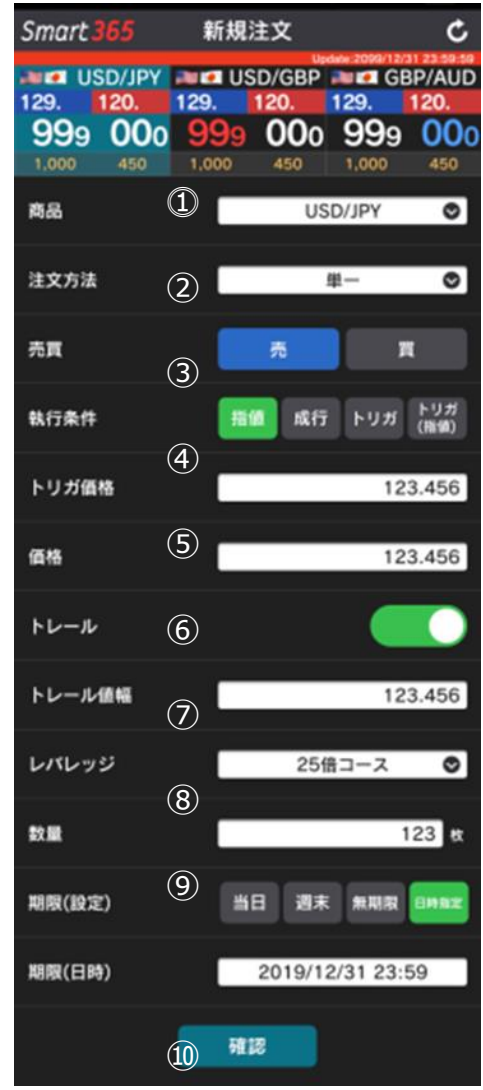

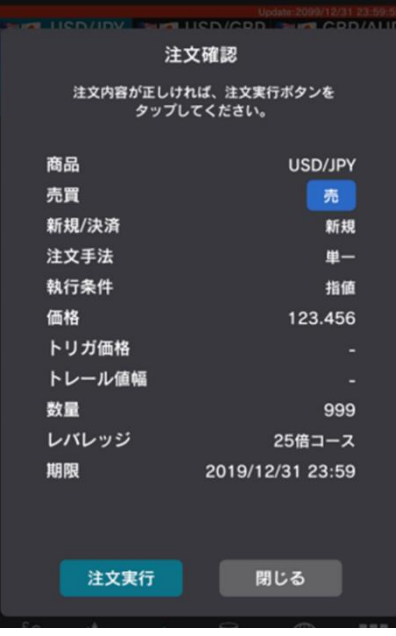

①通貨ペアを選択します。 ②注文手法を選択します。 ①売買を選択します。 ②執行条件を選択します。 ③トリガ価格(逆指値)を指定します。 ※トリガまたはトリガ(指値)選択時のみ ④指値価格を指定します。 ※指値またはトリガ(指値)選択時のみ ⑤トレール機能の有無を選択します。 ※トリガ選択時のみ ⑥トレール値幅を指定します。 ※トリガ(トレール有)を選択時のみ ⑦レバレッジを選択します。 ⑧発注枚数を指定します。 ⑨注文期限を指定します。 当日:当日の取引時間終了まで発注 週末:当該週末の取引時間終了まで発注 無期限:無期限で発注 日時指定:指定する年月日と時刻まで発注 (1分単位) ※成行は「当日」のみ ※トリガ(指値)注文は「当日」か「週末」のみ ⑩「確認」をタップし、注文確認画面に進みます。 ⑪「注文実行」をタップすると、新規注文を発注します。 ・必ず注文内容を確認してください。

### **・新規注文「If Done」**

「新規注文」・注文方法で If Done を選択します。

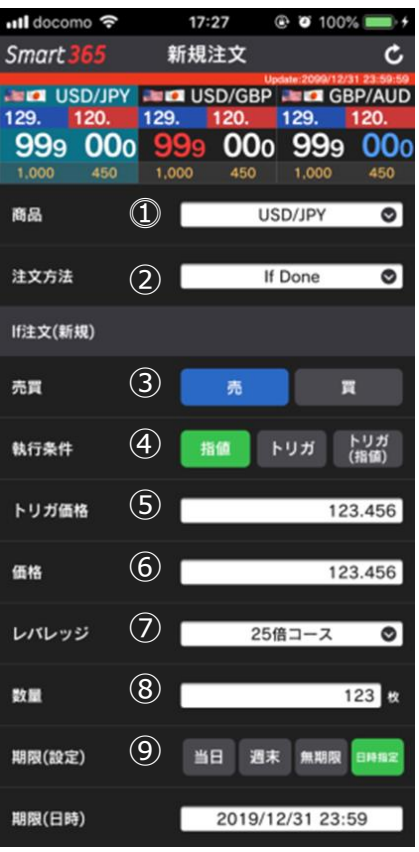

②「If Done」を選択します。

①通貨ペアを選択します。

**↓If 注文(新規)を指定します。**

③売買を選択します。

④執行条件を選択します。

※成行は行えません。

⑤トリガ価格(逆指値)を指定します。

※トリガまたはトリガ(指値)選択時のみ

⑥指値価格を指定します。

※指値またはトリガ(指値)選択時のみ

⑦レバレッジを選択します。

⑧発注枚数を指定します。

⑨注文期限を指定します。

当日:当日の取引時間終了まで発注

週末:当該週末の取引時間終了まで発注

無期限:無期限で発注

日時指定:指定する年月日と時刻まで発注 (1分単位)

※成行は「当日」のみ

※トリガ(指値)注文は「当日」か「週末」のみ

# **↓Done 注文(決済)を指定します。**

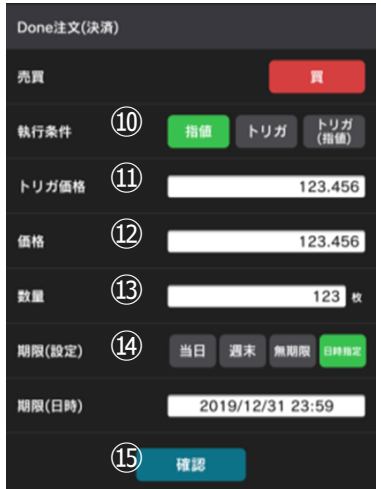

⑩執行条件を選択します。 ⑪トリガ価格(逆指値)を指定します。 ⑫指値価格を指定します。 ⑬決済枚数を指定します。 ⑭注文期限を指定します。 ⑮「確認」をタップし、注文確認画面に進みます。

確認画面で「注文実行」をタップすると、新規注文を発注します。 ※必ず注文内容を確認してください。

#### <span id="page-10-0"></span>**新規注文「ストリーミング」**

「新規注文」・注文方法でストリーミングを選択します。

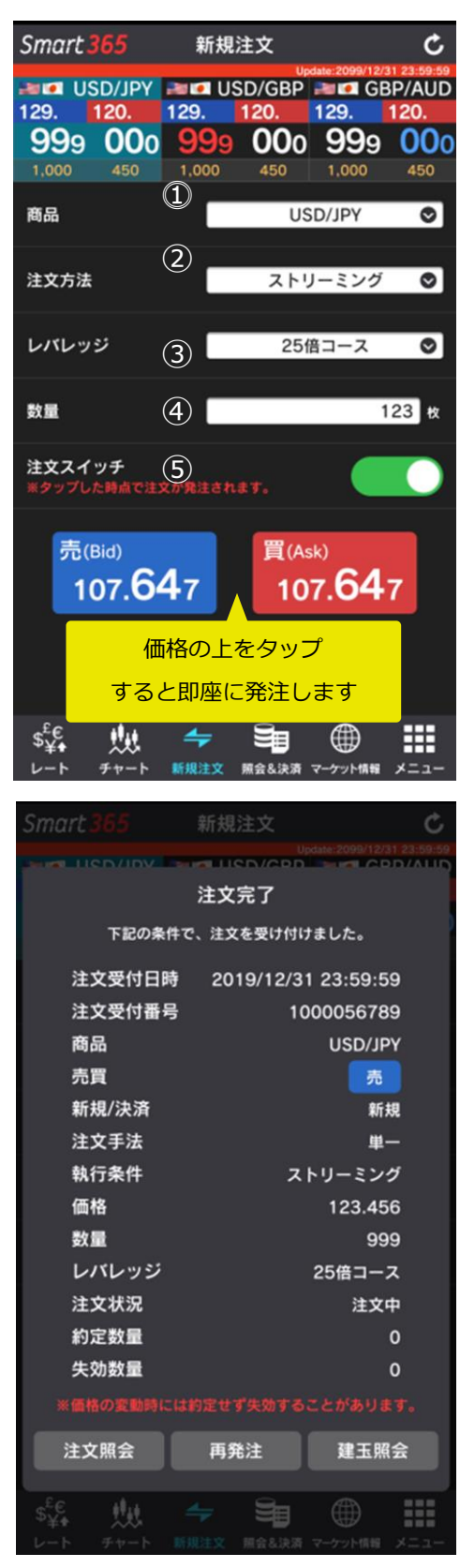

①通貨ペアを選択します。 ②注文手法を選択します。 ③レバレッジを選択します。 ④発注枚数を指定します。 ⑤注文スイッチをオンにします。

※設定「各種設定」で常にオンにする設定が可能です。 ●売り価格パネルをタップすると、「売注文」を発注します。

●買い価格パネルをタップすると、「買注文」を発注します。

**取引所で注文受付時に価格が不利な方向に動く場合は、約定 せず失効となります。 約定の有無は必ず「注文照会」または「約定照会」をご確認 ください。**

※注文照会画面では、「約定済」「取消済」の注文を検索くだ さい。

### **ご注意事項**

・注文確認画面が表示されない注文です。誤って発注しないようご注意ください。

・「売」「買」をお間違えにならないようにご注意ください。

#### <span id="page-11-0"></span>**新規注文「OCO」**

「新規注文」・注文方法で、OCO 注文を選択します。

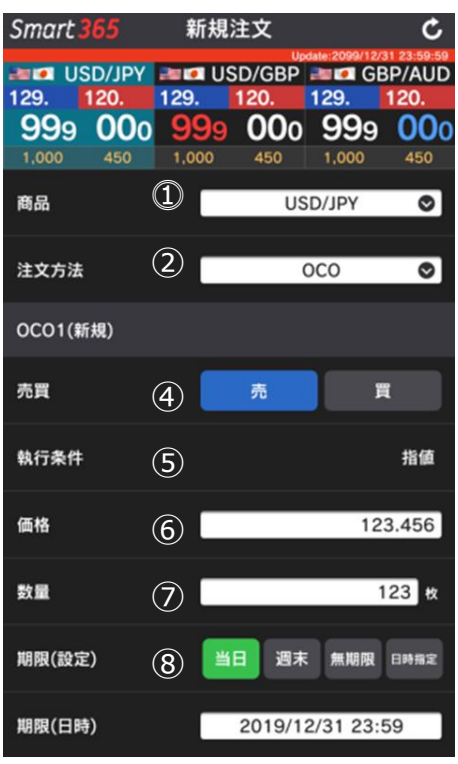

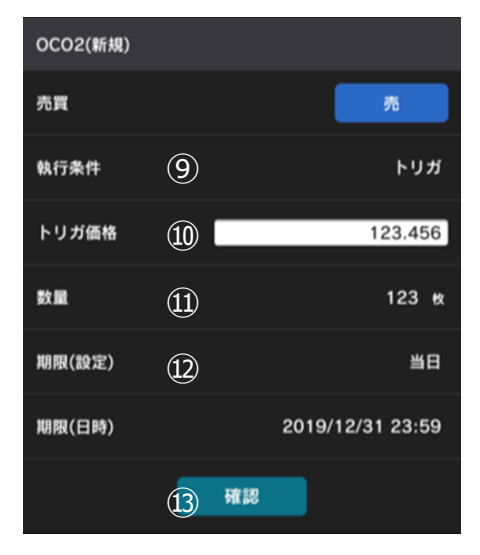

①通貨ペアを選択します。 ②「OCO」を選択します。

③レバレッジを選択します。

**↓OCO1(指値注文)を指定します。**

④売買を選択します。

⑤指値が指定されます。(変更できません。)

⑥指値価格を指定します。

⑦発注枚数を指定します。

⑧注文期限を指定します。

当日:当日の取引時間終了まで発注

週末:当該週末の取引時間終了まで発注

無期限:無期限で発注

日時指定:指定する年月日と時刻まで発注(1分単位) 成行は「当日」のみ

※トリガ(指値)注文は「当日」か「週末」のみ

**↓OCO2 を指定します。**

⑨トリガが指定されます。(変更できません。)

⑩トリガ価格(逆指値)を指定します。

⑪OCO1 で指定した発注枚数が指定されます。

(変更できません。)

⑫OCO1 で指定した注文期限が指定されます。

(変更できません。)

⑬「確認」をタップし、注文確認画面に進みます。

**確認画面で「注文実行」をタップすると、発注します。**

※必ず注文内容を確認してください。

#### <span id="page-12-0"></span>**新規注文「If Done OCO」**

「新規注文」・注文方法で、If Done OCO を選択します。

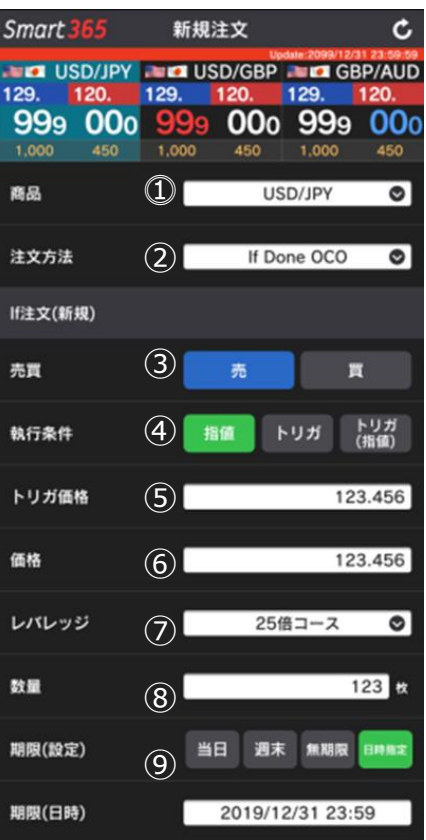

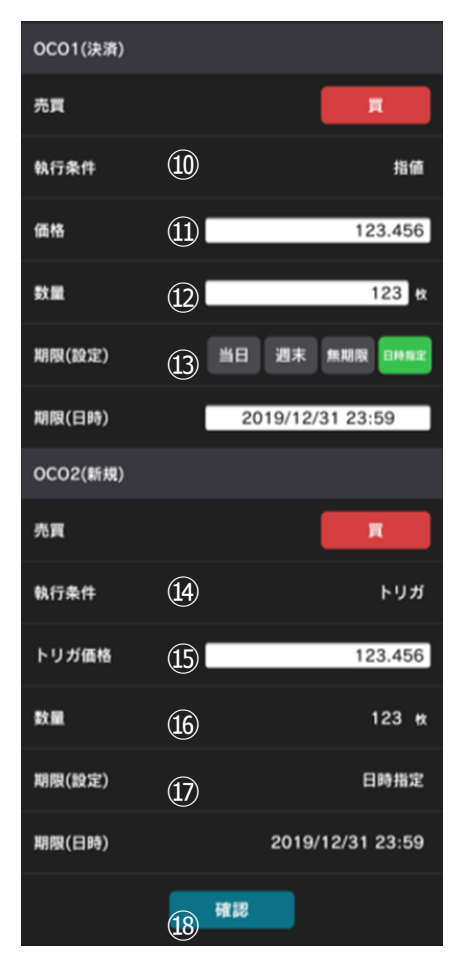

①通貨ペアを選択します。 ②「If Done OCO」を選択します。 **↓If 注文(新規)を指定します。** ③売買を選択します。 ④執行条件を選択します。 ※成行は行えません。 ⑤トリガ価格(逆指値)を指定します。 ※トリガまたはトリガ(指値)選択時のみ ⑥指値価格を指定します。 ※指値またはトリガ(指値)選択時のみ ⑦レバレッジを選択します。 ⑧発注枚数を指定します。 ⑨注文期限を指定します。 当日:当日の取引時間終了まで発注 週末:当該週末の取引時間終了まで発注 無期限:無期限で発注 日時指定:指定する年月日と時刻まで発注(1 分単位) ※成行は「当日」のみ ※トリガ(指値)注文は「当日」か「週末」のみ **↓決済(DoneOCO1)注文を指定します。** ⑩指値が指定されます。(変更できません。) ⑪指値価格を指定します。 ⑫決済枚数を指定します。 ⑬注文期限を指定します。 ※⑨注文期限よりも短い期間は指定できません。 **↓決済(DoneOCO2)注文を指定します。** ⑭トリガ価格が指定されます。(変更できません。) ⑮トリガ価格(逆指値)を指定します。 ⑯DoneOCO1 で指定した決済枚数が指定されます。 (変更できません。) ⑰DoneOCO1 で指定した注文期限が指定されます。 (変更できません。) ⑱「確認」をタップし、注文確認画面に進みます。 **確認画面で「注文実行」をタップすると、新規注文を発注します。**

※必ず注文内容を確認してください。

#### <span id="page-13-0"></span>**照会&決済**

左右スライドまたはタブのタップで照会メニューを閲覧できます**。**

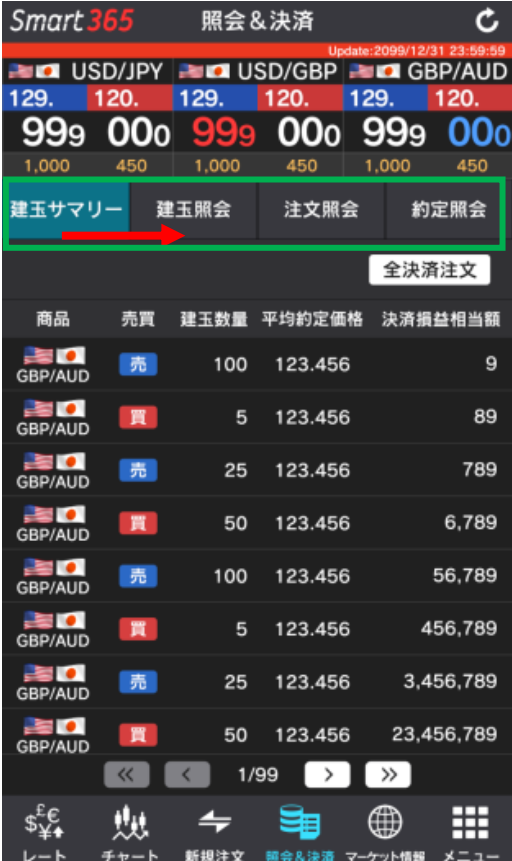

#### <span id="page-13-1"></span>**照会「建玉サマリー」**

現在保有している個々の建玉の約定価格や損益状況を確認できます。

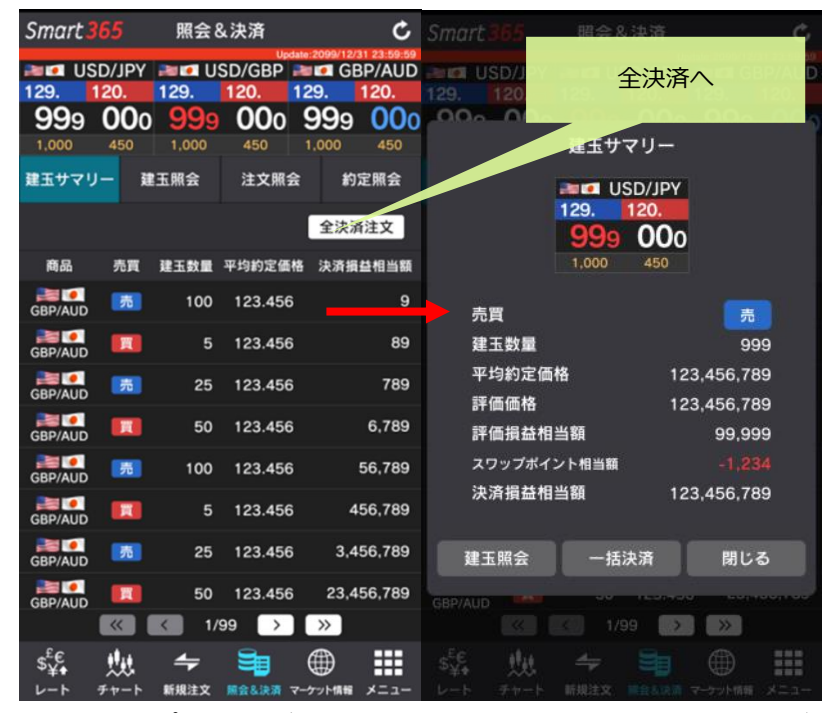

建玉をタップすると詳細を表示します。「建玉照会」から、決済注文画面へ遷移できます。

「一括決済」を指定すると一括決済画面に遷移します。

#### <span id="page-14-0"></span>**照会「建玉照会」**

現在保有している建玉の平均約定価格や損益状況を、通貨ペアごとにまとめて確認できます。

# ■建玉照会 (建玉照会)検索画面

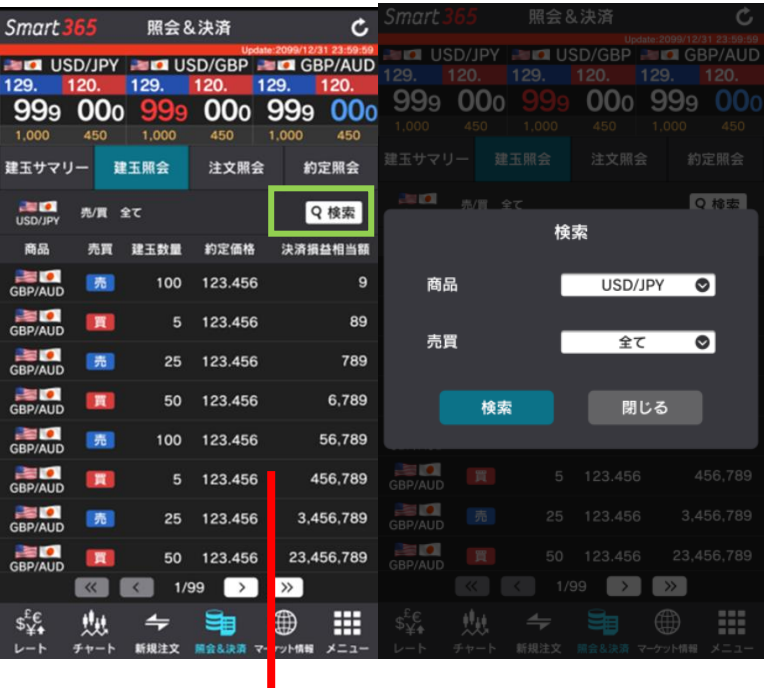

● **商品(通貨ペア)** 個別の通貨ペアか全てを選択できます。

● **売買**

買いか売り、全てを選択できます。

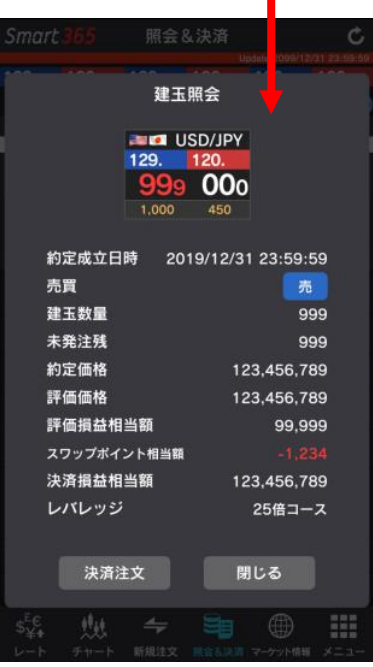

建玉をタップすると詳細を表示します。建玉照会から、「決済注文」をタップすると決済注文画面 に遷移します。

<span id="page-15-0"></span>**決済注文** 決済方法の詳細[は当社ホームページを](https://www.invast.jp/fx/service/summary/order.html)ご確認ください

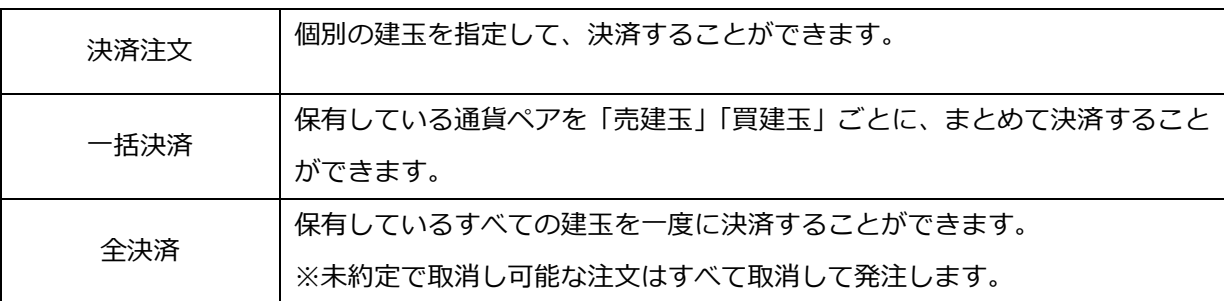

#### <span id="page-15-1"></span>**決済注文**

- 1. 「決済注文」は、建玉サマリ>建玉照会より選択できます。
- 2. 決済したい建玉をタップすると、「決済注文」画面に遷移します。
- 3. 注文方法は[、新規注文を](#page-8-0)ご参照ください。(注文手法は、単一、OCO、ストリーミングから選択で きます。)

#### <span id="page-15-2"></span>**決済注文「一括決済」**

保有している通貨ペアを「売建玉」「買建玉」ごとに、まとめて決済することができます。

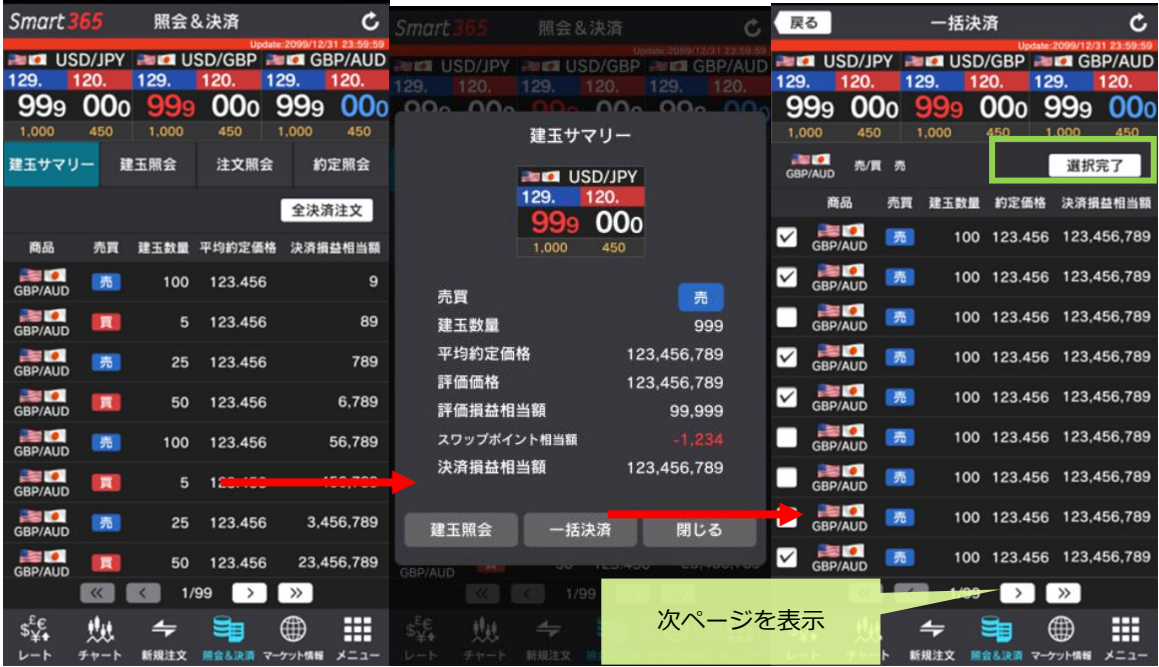

- 1. 「建玉サマリー」より、決済したい通貨ペア(売買別)をタップします。
- 2. 「一括決済」をタップすると、決済建玉の選択画面に遷移します。
- 3. 決済したい建玉に☑を入れ、「選択完了」をタップすると、決済注文画面に遷移します。注文方法 は[、新規注文を](#page-8-0)ご参照ください。(注文手法は、単一、OCO、ストリーミングから選択できます。) ※決済数量には、選択した建玉の合計数量が自動的に入力されます。(変更できません。)

#### ・**決済注文「全決済」**

保有しているすべての建玉を一度に決済することができます。

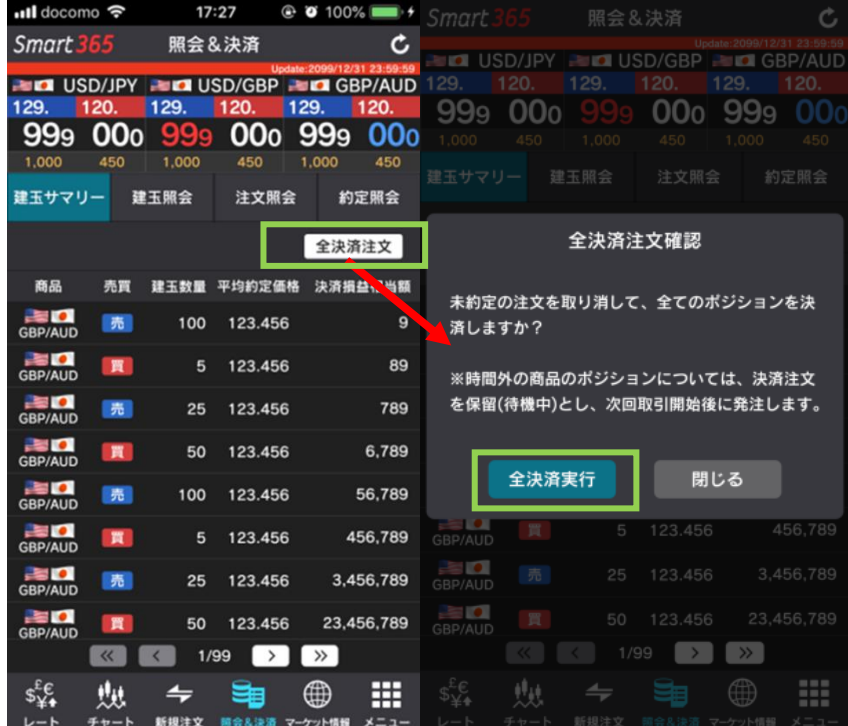

※未約定で取消し可能な注文はすべて取消して発注します。

1. 「建玉サマリー」画面の「全決済注文」をタップすると、決済注文確認画面に遷移します。

2. 「全決済実行」をタップすると、保有している建玉をすべて決済します。

※取引時間外(プレオープン時間、非取引日を含む)の建玉を保有している場合は、全決済注文を発 注できません。

※取引時間外の新規注文を発注している場合は、取引開始後に注文が取消されます。 ※全決済注文で発注した注文(新規注文の取消を含む)の変更・取消はできません。 ※全決済注文が約定するまでは、新たな注文を発注できません。

#### <span id="page-17-0"></span>**照会「注文照会」**

注文履歴を確認できます。

●初回画面は、未約定注文を表示します。発注しているはずの注文が表示されない場合は、「検索」か ら注文日を指定して探してください。

●アプリから取得できる注文履歴は過去4ヶ月分です。過去15ヶ月までのデータは、ブラウザ版(パ

ソコン)より確認できます。

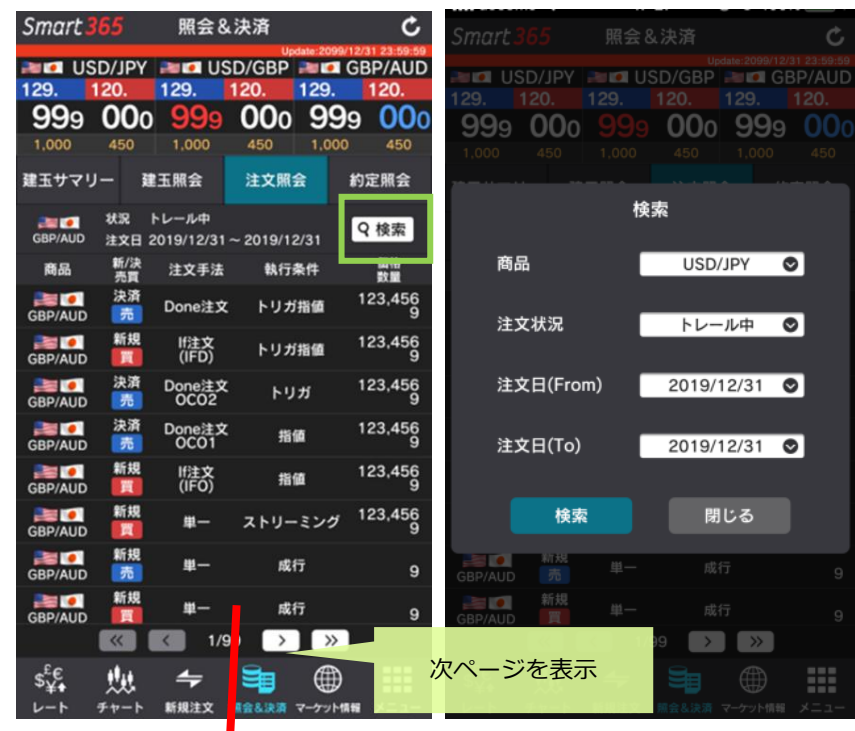

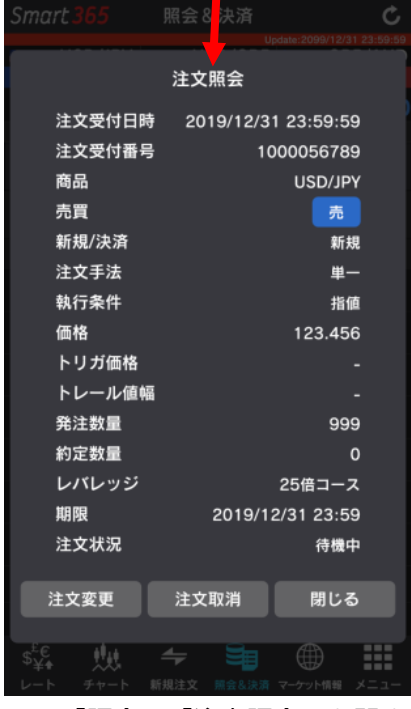

1. 「照会」・「注文照会」を開きます。

2. 「検索」をタップして、通貨ペア・注文状況・注文日を指定します。

3. 注文をタップすると詳細を表示します。注文照会から注文変更・取消を行うことも可能です。

#### ◆注文状況

- 待機中------ If Done 注文の Done 注文や連続注文の子注文など、一次注文の約定後に発注さ れる注文もしくは、取引所の注文受付時間外で指示が待機中の注文
- 注文中------ 取引所へ注文を登録中 変更中:取引所へ変更注文を登録中
- 取消中------ 取引所へ取消注文を登録中 有効:現在発注中の注文(取引所が注文を受付済)
- 未約定------ 取消済および約定済以外のすべての注文
- 約定済------ 発注した枚数全てが約定した注文 取消済:取消が完了した注文
- ・ トレール発動中の注文

#### <span id="page-18-0"></span>**注文変更・取消**

「注文変照会」より、「注文変更」「注文取消」を行えます。

#### <span id="page-18-1"></span>**「注文変更」**

■新規注文 ■ ■決済注文 原る 注文変更 c 戻る 注文変更 Ċ. **BUCK USD/JPY AUCH USD/JPY <決済対象建玉>**  $120$ 129  $120$ 999 999 000 建玉数量 999 000 未発注残 約定価格 123.456 450 1.000 **R&** USD/JPY 商品 USD/JPY 注文手法 41-注文手法  $# -$ Ċ 売買 売 売買 雷 新規/決済 新規 注文照会 新規/決済 決済 注文受付日時 2019/12/31 23:59:59 将值 数行条件 注文受付番号 1000056789 執行条件 指値 商品 USD/JPY 変更前 123.456 優格 売買 売 変更後 123.456 変更前 123.456 新規/決済 新規 価格  $\mathcal{G}$ 注文手法  $H 123<sub>8</sub>$ 変更前 123.456 **蛮更後** 執行条件 指値 発注数量 価格 123.456 変更後  $123$ 変更前 123  $#$ トリガ価格 決済数量 ¥ トレール値幅 変更前 25倍コース 123 我 発注数量 999 レバレッジ  $\mathbf{v}$ 変更後 約定数量 変更後 25倍コース ె 2019/12/31 23:59 レバレッジ 変更前 25倍コース 変更前 2019/12/31 23:59 期限(設定) 2019/12/31 23:59 期限 期限(設定)  $\sim$  $\sim$ 変更後 当日 週末 無期限 日時指定 注文状況 待機中 変更後 当日 週末 無順服 注文変更 注文取消 閉じる 期限(日時) 2019/12/31 23:59 期限(日時) 2019/12/31 23:59  $\mathbb{N}_{\mathbb{N}}$ **Alle** 確認 確認

注文照会>変更したい注文をタップし、「注文変更」をタップすると、変更画面に遷移します。

「価格」「発注数量」「レバレッジ」「注文期限」いずれかを変更できます。

変更したい箇所を入力し、「確認」>「注文変更実行」をタップすると完了します。

※価格と発注数量は、同時に変更可能です。

※レバレッジと期限は、他の項目と同時に変更できません。

●以下の注文は変更できません。注文取消後、再度発注を行ってください。 トリガ(指値)注文、トレール注文、If Done 注文、OCO 注文、If Done OCO 注文 ※成行注文、ストリーミング注文は変更・取消出来ません。

<span id="page-19-0"></span>**「注文取消」**

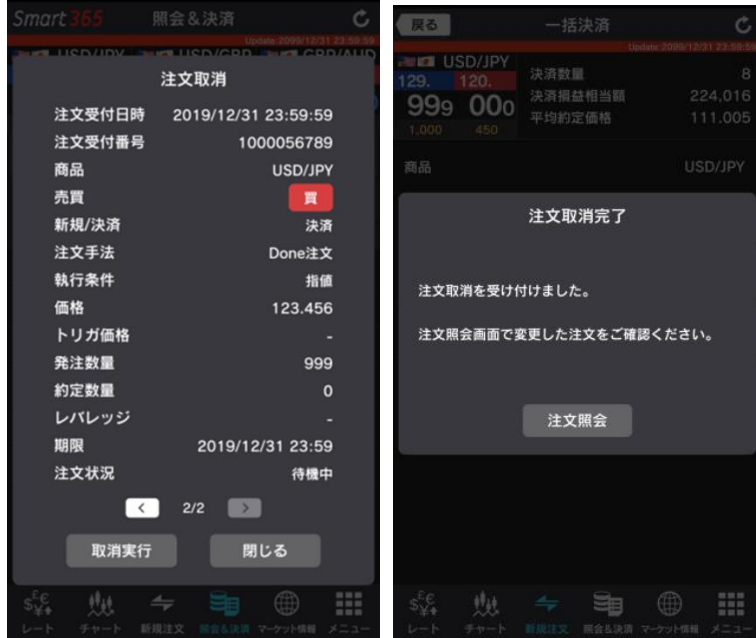

1. 注文照会>取消したい注文をタップし「注文取消」をタップすると、取消画面に遷移します。

2. 取消内容を確認し、「取消実行」をタップすると、注文が取り消されます。

※非取引日の通貨ペアの注文取消は、注文状況が「有効」の場合、取消実行後すぐには取消とならず、 取引開始後に取消されます。「待機中」の場合はすぐに取消となります。

#### <span id="page-20-0"></span>**照会「約定照会」**

約定した注文履歴を確認できます。

★初回画面は、過去2週間の約定履歴を表示します。

★アプリから取得できる約定履歴は以下のとおりです。 過去 15 ヶ月までのデータは、 ブラウザ版 (パ ソコン)より確認できます。

・決済約定履歴: 過去 4 ヶ月分のみ表示

・新規約定履歴:未決済建玉の新規約定履歴は全期間表示(決済済の建玉は過去 4 ヶ月分のみ表示)

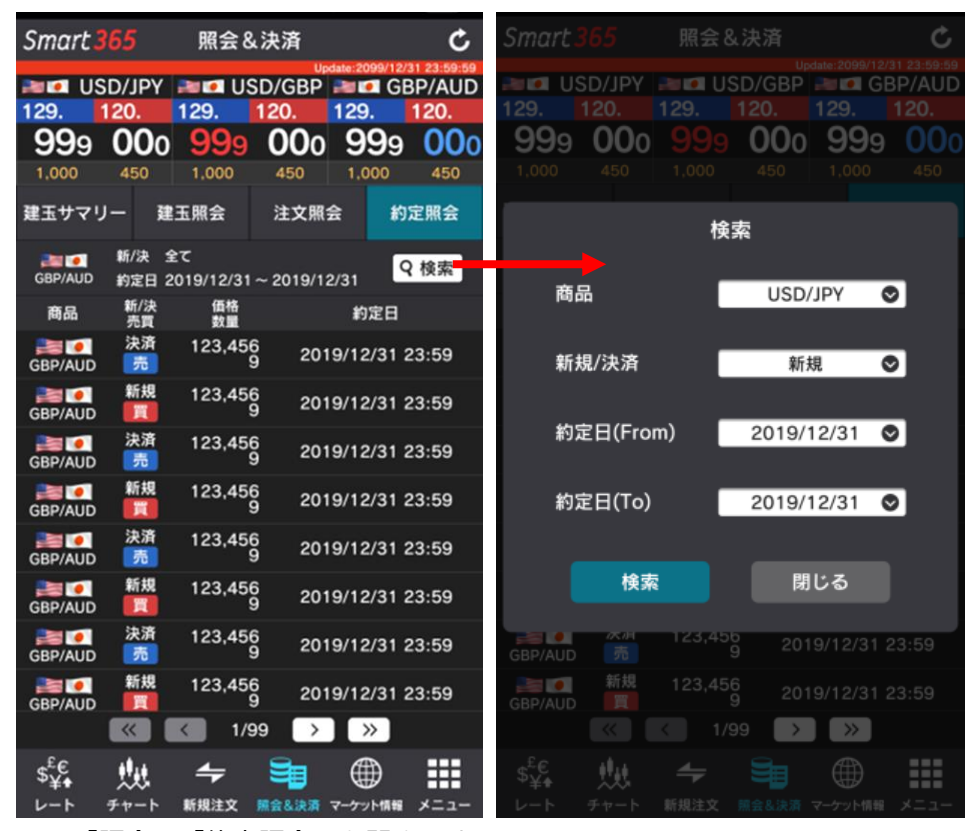

1. 「照会」・「約定照会」を開きます。

2. 「検索」をタップして、通貨ペア・新規/決済・約定日を指定します。

3. 注文をタップすると詳細を表示します。

#### <span id="page-21-0"></span>**マーケット情報**

「ニュース」「お知らせ」「取引所お知らせ」「相場表」「証拠金額一覧」「運用カレンダー」を確認でき ます。左右スライドまたはタブのタップで照会メニューを閲覧できます**。**

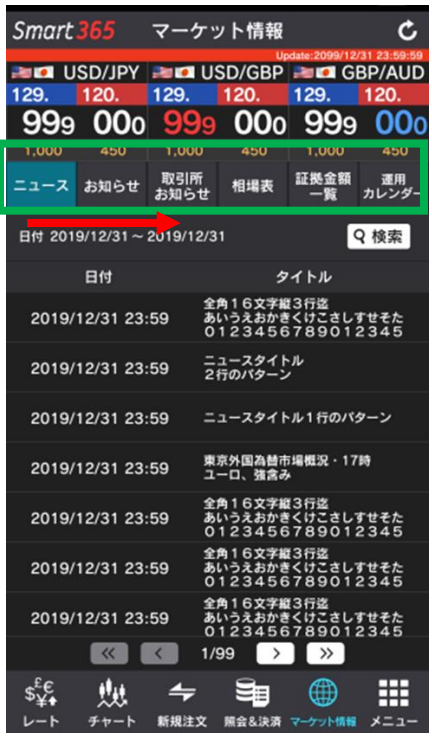

# <span id="page-21-1"></span>**マーケット情報「ニュース」**

株式会社 DZH ファイナンシャルリサーチ提供のマーケットニュースを閲覧できます。

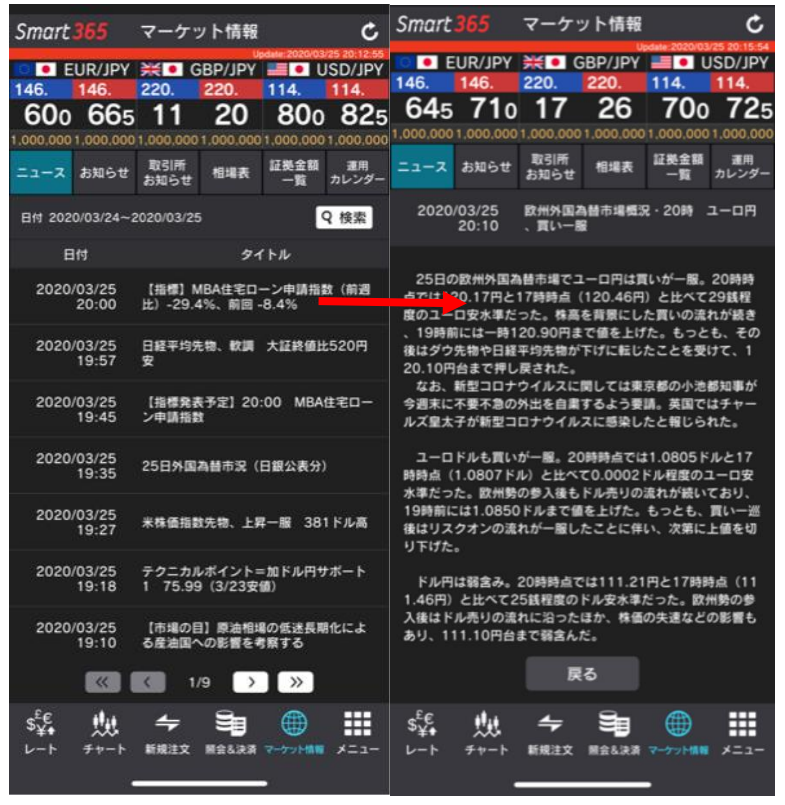

「マーケット情報」・「ニュース」を開きます。ニュースタイトルをタップすると詳細を表示します。 ※タイトルのみのニュースもあります。

# **マーケット情報「お知らせ」「取引所お知らせ」**

「お知らせ」、「取引所お知らせ」より、お知らせタイトル一覧を確認できます。

「お知らせ」はインヴァスト証券からの情報、「取引所お知らせ」は東京金融取引所からの情報が表示 されます。

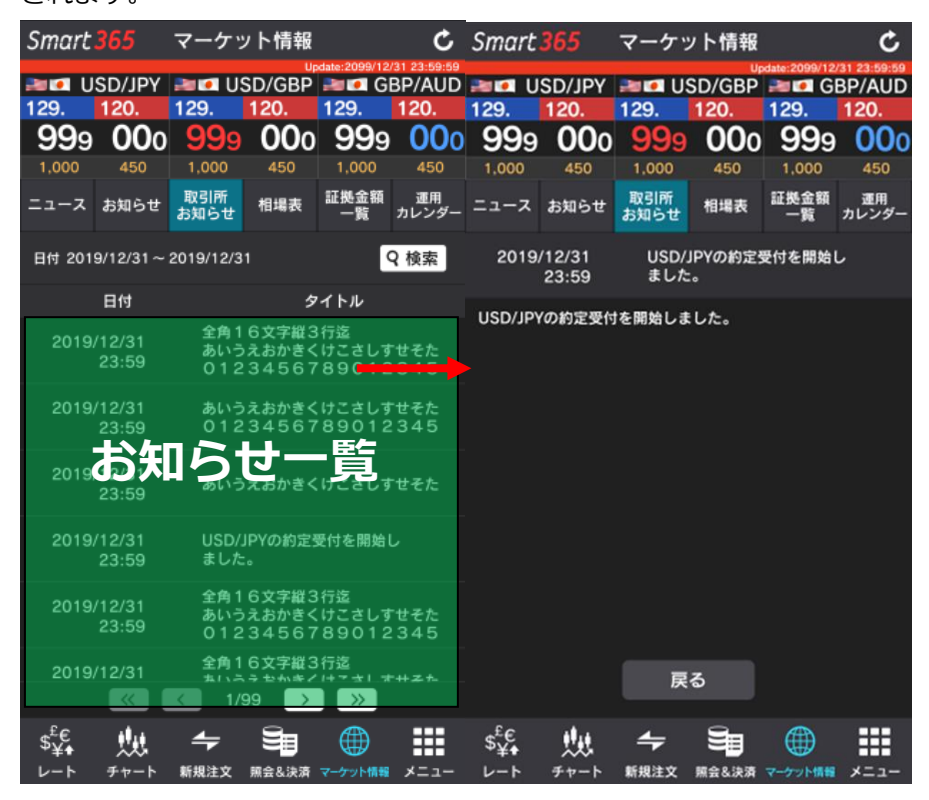

「お知らせ」、「取引所お知らせ」を開きます。お知らせタイトルをタップすると詳細を表示します。

#### <span id="page-23-0"></span>**マーケット情報「相場表」**

取引日ごとの各通貨ペアの直近約定値・清算価格・スワップポイント・出来高の履歴を確認できます。

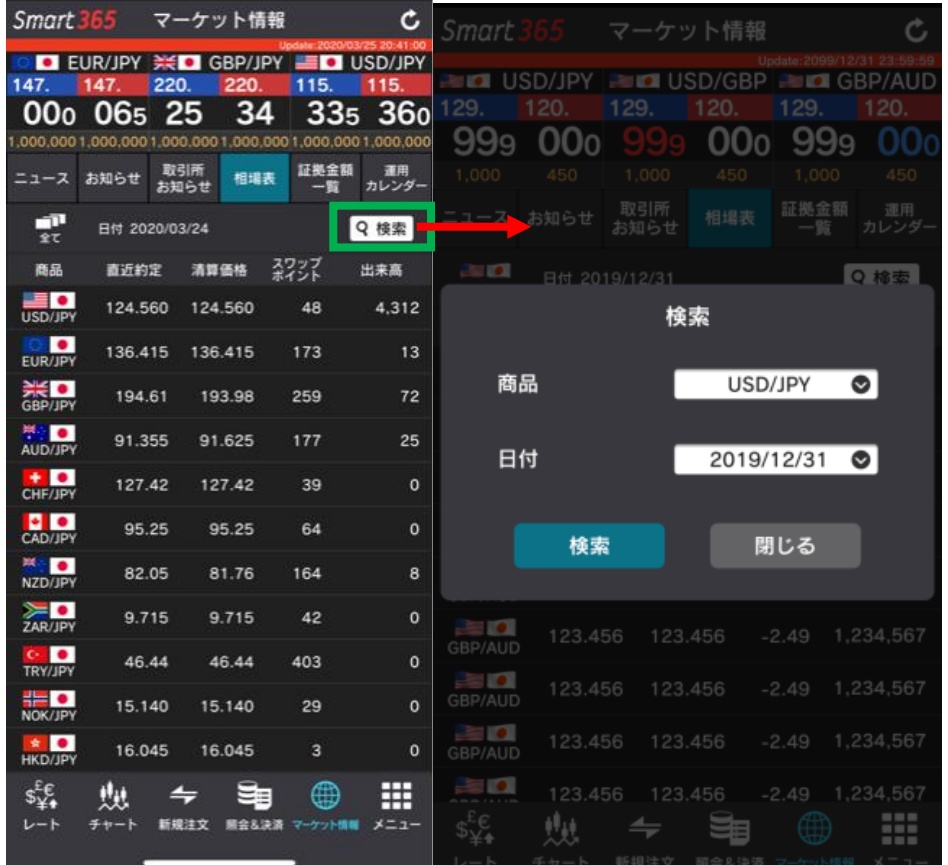

「マーケット情報」・「相場表」を開き、「検索」をタップして通貨ペアや日付を指定ください。 ※当日分は表示できません。

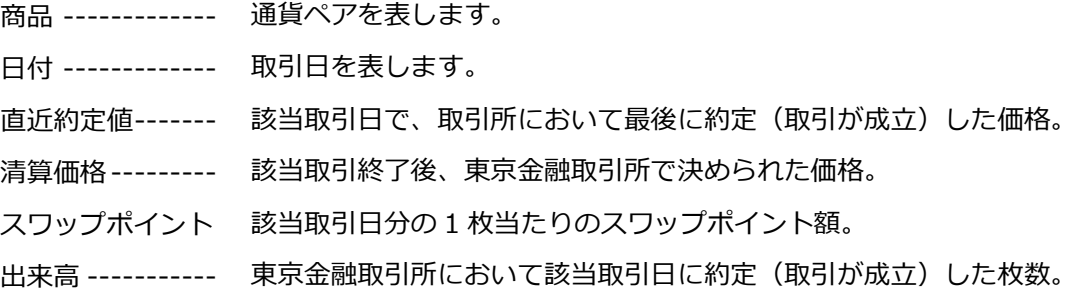

# <span id="page-24-0"></span>**マーケット情報「証拠金額一覧」**

各通貨ペアのレバレッジごとに現在適用の証拠金額、過去の証拠金額を確認できます。

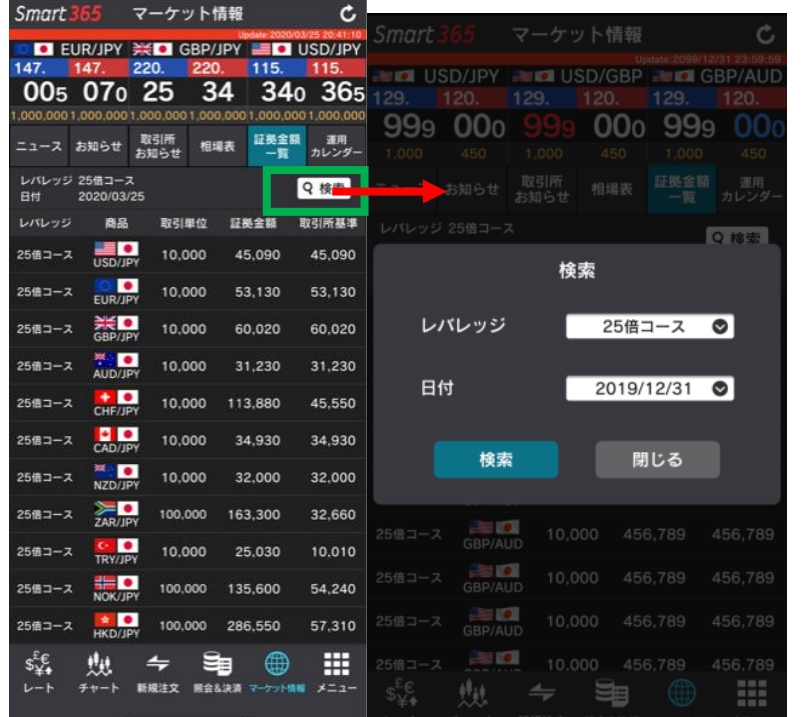

# ★くりっく 365 の証拠金は、毎週月曜日に更新されます。

「マーケット情報」・「証拠金額一覧」を開き、「検索」をタップしてレバレッジコースを指定くだ さい。(初回画面はレバレッジ 25 倍)

# <span id="page-24-1"></span>**マーケット情報「運用カレンダー」**

決済日(受渡日)や、1枚あたりのスワップポイント額を確認できます。

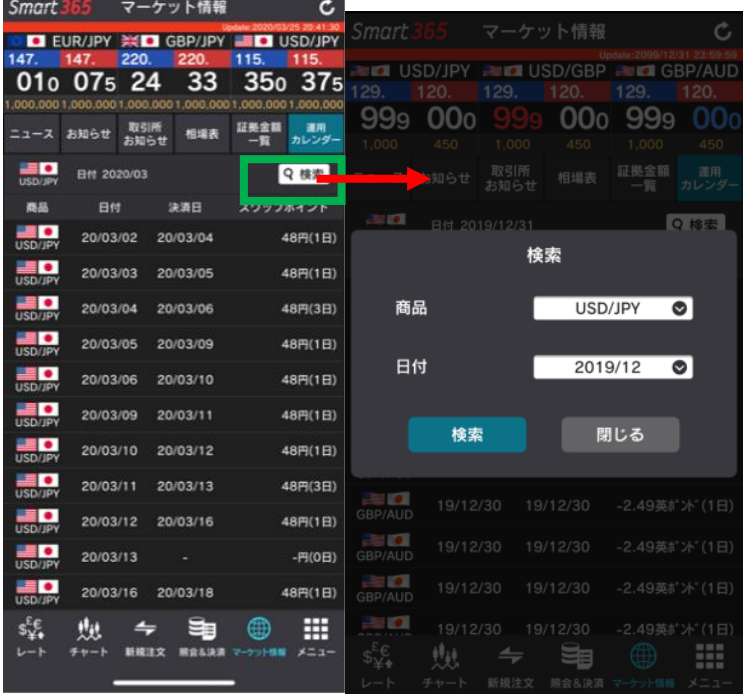

「運用カレンダー」を開き、 「検索」をタップして通貨ペア や日付を指定ください。

※当日以降のスワップポイン トは確認できません。

<span id="page-25-0"></span>**メニュー**

「証拠金状況照会」「資産状況照会」「手数料照会」「入出金(Web)」「報告書」「設定」「ホームページ」 「FAQ」「お問合せ」「ライセンス」が確認でき、「ログアウト」ができます。

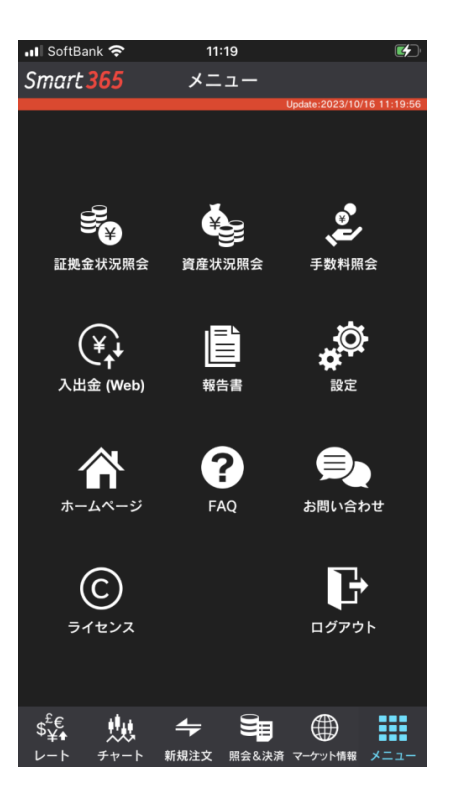

<span id="page-25-1"></span>**メニュー「証拠金状況照会」**

*「口座状況」* 口座全体の証拠金状況を確認できます。

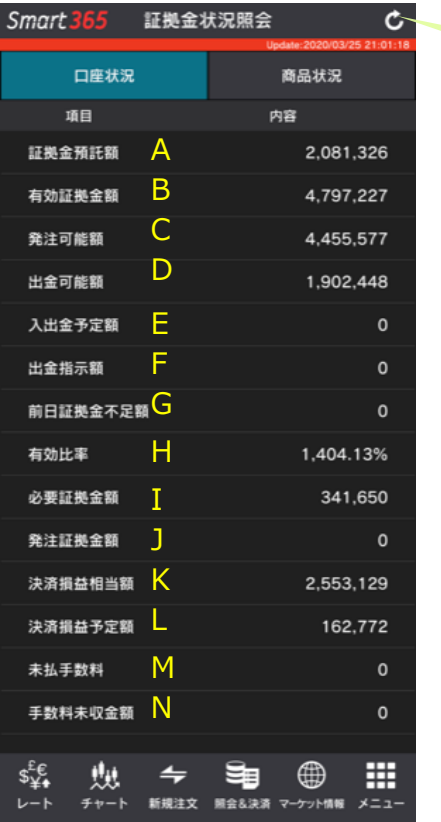

更新ボタン

「口座状況」「商品状況」を切り替え可能です。

最新の状況を確認するには、更新ボタンを押してください。

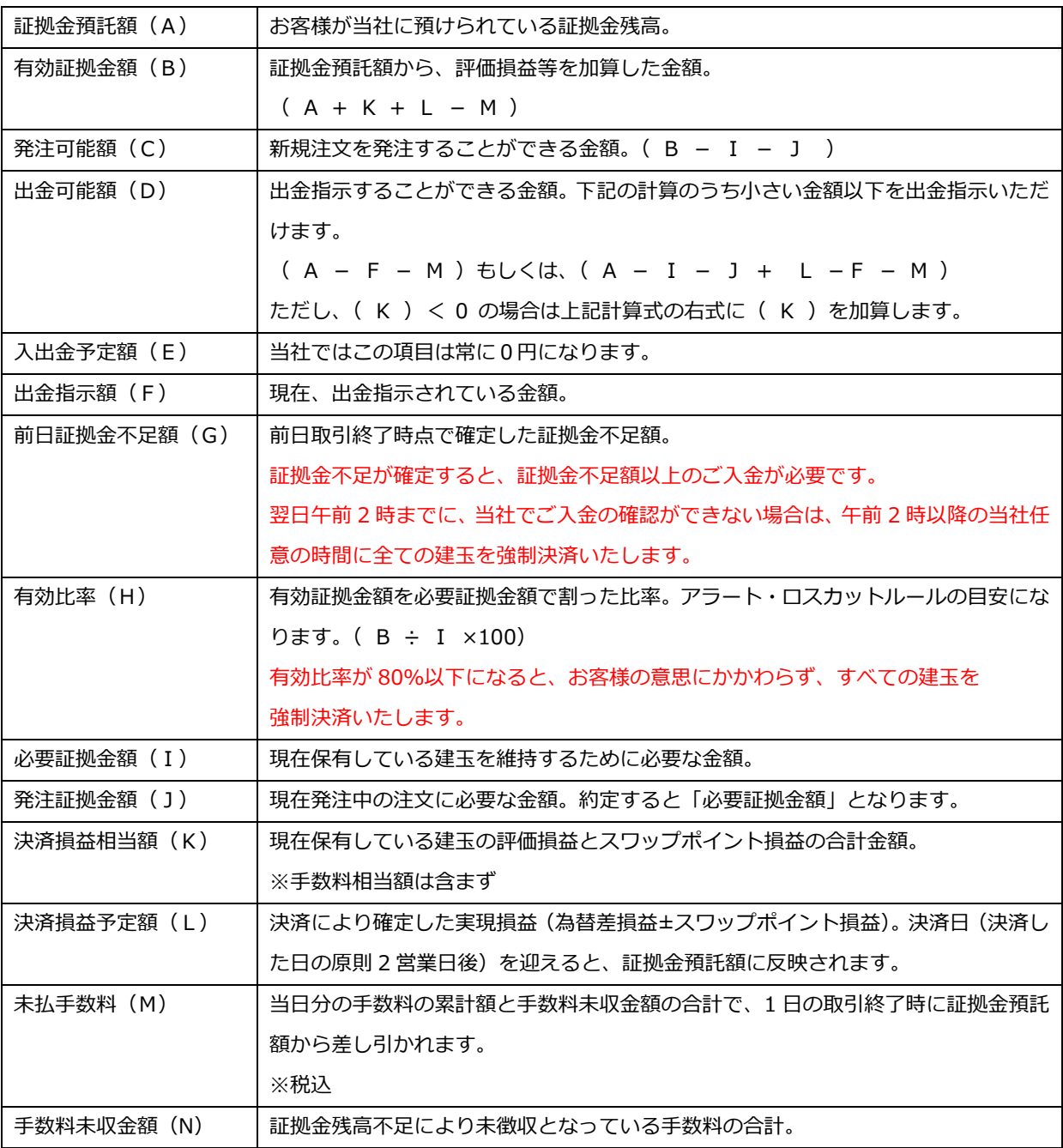

※証拠金不足、アラート・ロスカットルールの詳細[は当社ホームページを](https://www.invast.jp/click365/rules/#rules05)ご確認ください。

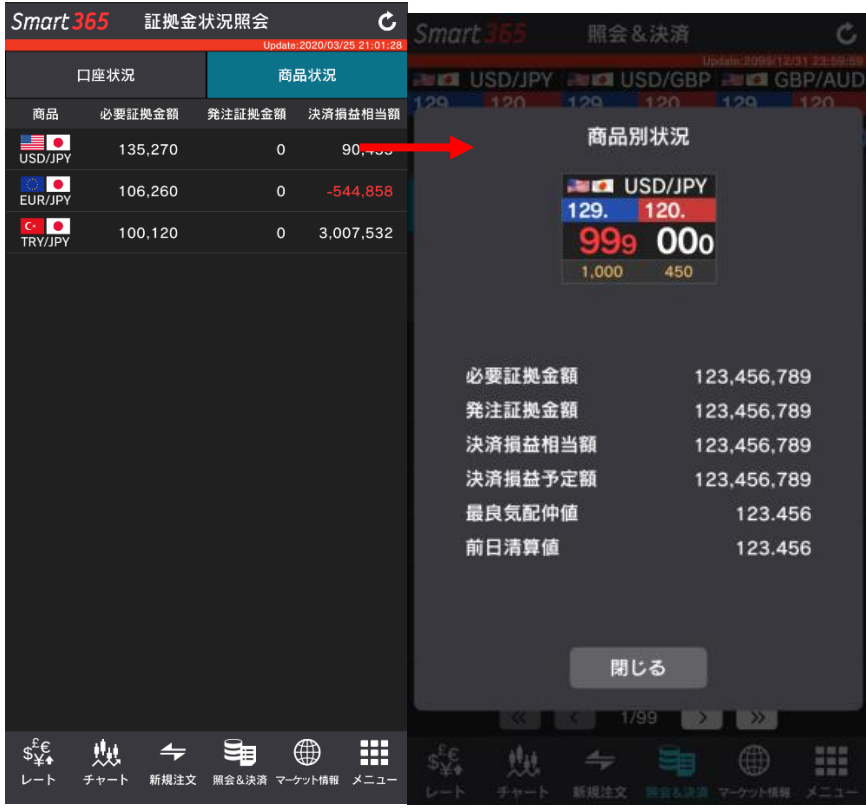

*「商品状況」 通貨ペア毎*の証拠金状況を確認できます。

通貨ペアをタップすると詳細を確認することができます。

### <span id="page-27-0"></span>**メニュー「資産状況照会」**

1 日の取引終了時点の資産状況を確認できます。

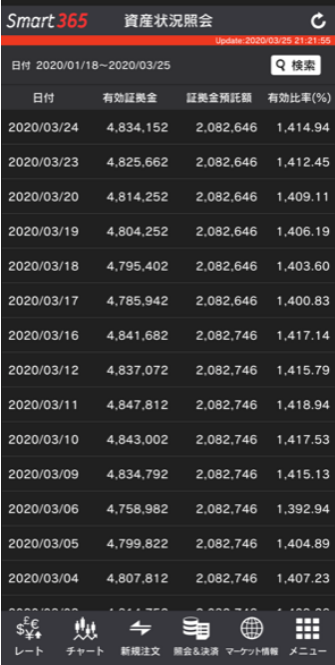

- 1. 「資産状況照会」をタップします。
- 2. 「検索」をタップして、日付を指定します。取引日ごとに1日の取引終了時点の資産状況が確認 できます。(初回画面は過去 1 週間)

現在の手数料グループ、月間取引枚数推移が確認できます。

★累計取引枚数は、当月月初から前取引日までの累計約定枚数をカウントします。当日分の約定枚数 は含みません。

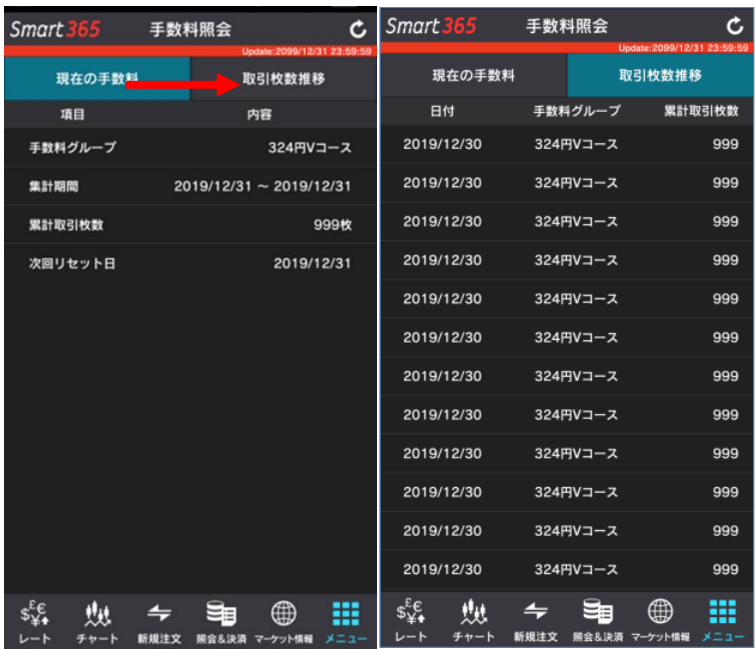

メニューから「手数料照会」を開きます。「現在の手数料」「取引枚数推移」をフリックかタップで 切り替え可能です。

# **・ボリュームディスカウントについて**

月間取引枚数(新規・決済、それぞれの約定枚数をカウント)に応じて、下記のお取引手数料が摘要 されます。

2024 年 8 月現在

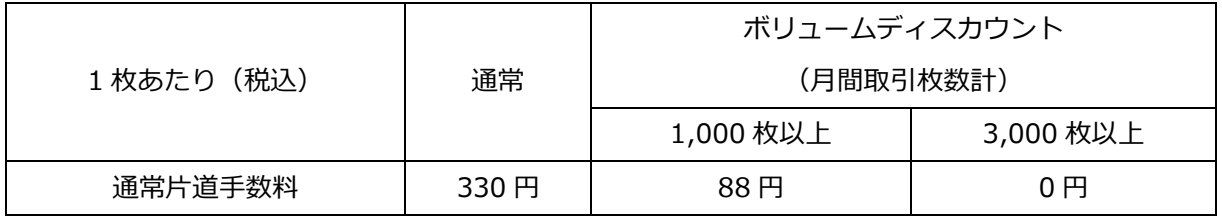

※ 手数料はすべて税込みとなります。

※ 割引手数料の適用は、条件を満たした翌々営業日から当月の最終営業日までとなります。

※ 月内最終営業日及または、その前営業日に取引枚数が上記条件を満たした場合、手数料の割引は 適用されません。

※ 累計取引枚数は月毎に計算し、翌月には繰り越されません。

# <span id="page-29-0"></span>**メニュー「入出金(Web)」**

「入出金(Web)」をタップすると「My ページ」の入出金メニューが表示されます。 「入金」「振替」「出金指示」および「入出金履歴」は、My ページ画面からお手続きいただきます。

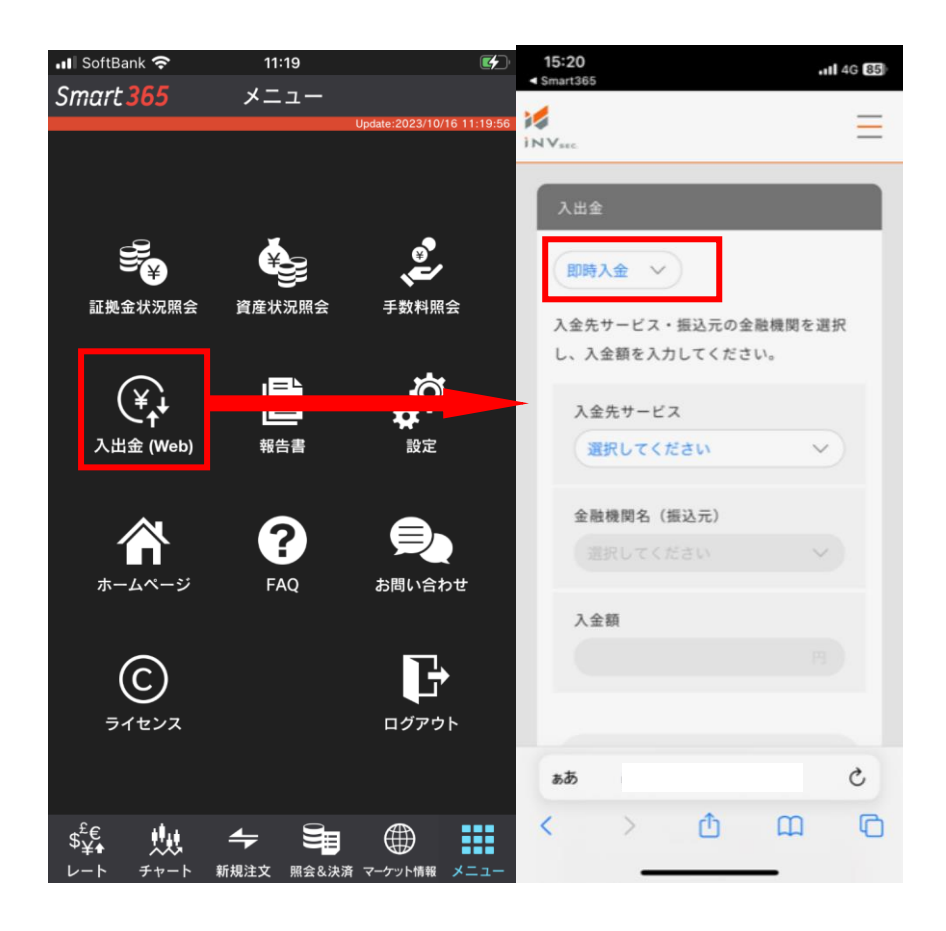

**≫**操作方法[は当社ホームページよ](https://www.invast.jp/click365/rules/)りご確認ください**。**

#### <span id="page-30-0"></span>**メニュー「報告書」**

各種取引報告書を確認、ダウンロードすることができます。

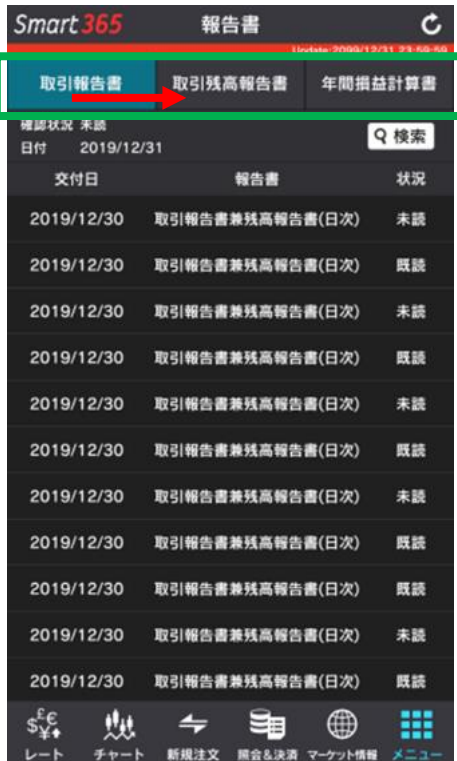

「報告書」より「取引報告書(日次)」「取引残高報告書(四半期)「年間損益報告書(確定申告用)」 を確認できます。タブをフリックまたはタップで選択してください。

#### **・報告書の種類**

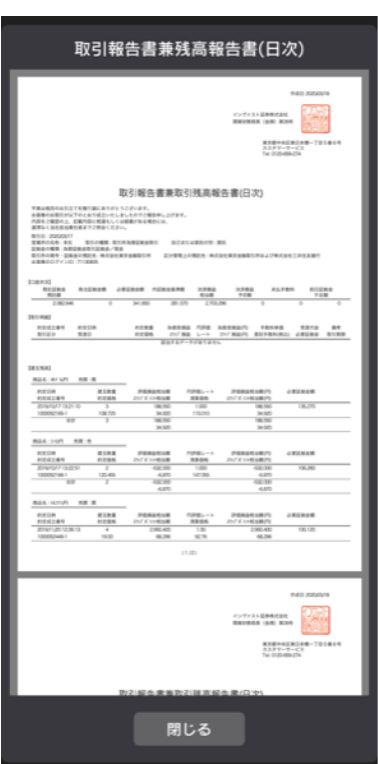

#### **取引報告書兼取引残高報告書**

- ・1日に1回発行(当日約定や入出金がある場合にのみ発行され ます。)
- ・ 口座状況、取引明細、入出金明細、建玉残高を記載した報告書 です。

#### **取引残高報告書**

- ・ 四半期に 1 回発行(3 月、6 月、9 月、12 月末締め)
- ・ 口座状況、取引明細、入出金明細、建玉残高を記載した報告書 です。

### **年間損益計算書**

- ・1年に1回発行(1月中旬から下旬頃)
- ・ 確定申告用の報告書です。
- ・ 確定申告の際は、「年間損益報告書」に記載されている**「差引 損益金合計」**を申告してください。

<span id="page-31-0"></span>**メニュー「設定」**

<span id="page-31-1"></span>**設定「価格アラート」**

気配値が指定した価格に達すると、指定のサウンド・バイブレーションでお知らせします。 ★アプリを起動時のみの機能になります。ログアウトすると、本機能は利用できません。 ★メール通知はございません。

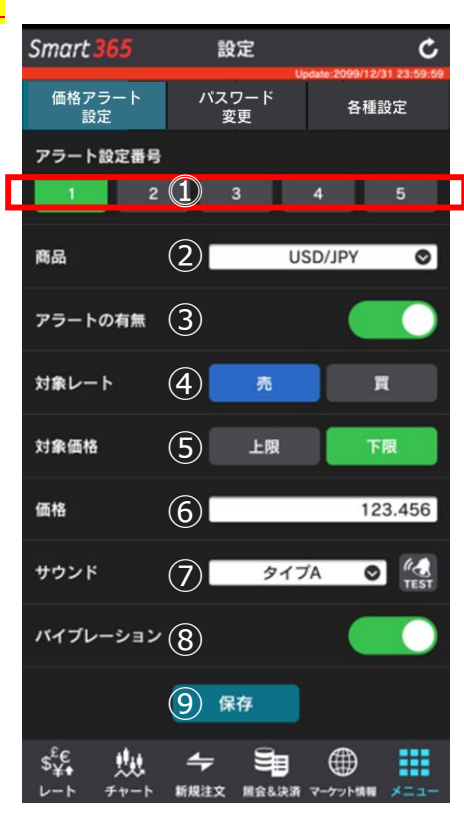

「設定」をタップすうと「価格アラート」を開きます。①~⑦を指定し、⑧「保存」をタップすると、 価格アラートを設定できます。

- ① 設定番号を指定します。最大 5 つまで設定 できます。
- ② 通貨ペアを指定します。
- ③ アラートの有無を設定します。 有(緑) :本機能がオンになります。 無(色なし):設定のみを保存し、本機能は オフのままです。
- ④ 売値(買気配値)または買値(売気配値)を 指定します。
- ⑤ 価格の上限加減を指定します。
- 上限:⑥で設定した気配値が、指定価格を 上回ると、アラートが機能するように設定 します。
- 下限:⑥で設定した気配値が、指定価格を 下回ると、アラートが機能するように設定 します。
- ⑥ 対象レートを指定します。
- ⑦ サウンドの有無、タイプを指定します。
- ⑧ バイブの有無を指定します。
- ⑨ 設定を保存します。

※指定価格に達し、アラートをお知らせすると、アラート機能はオフになります。 ※自動更新時間毎に価格を監視します。自動更新設定されていない場合、アラートは機能しません。

#### <span id="page-32-0"></span>**設定「パスワード変更」**

**※本パスワードは、My ページ用パスワードとは異なります。**

当社でのシステム障害発生時等にご利用いただくログイン画面にて利用するためのパスワードの変更 となります。

※ 新しいパスワードは半角英数字で 6~13 文字以内で設定してください。

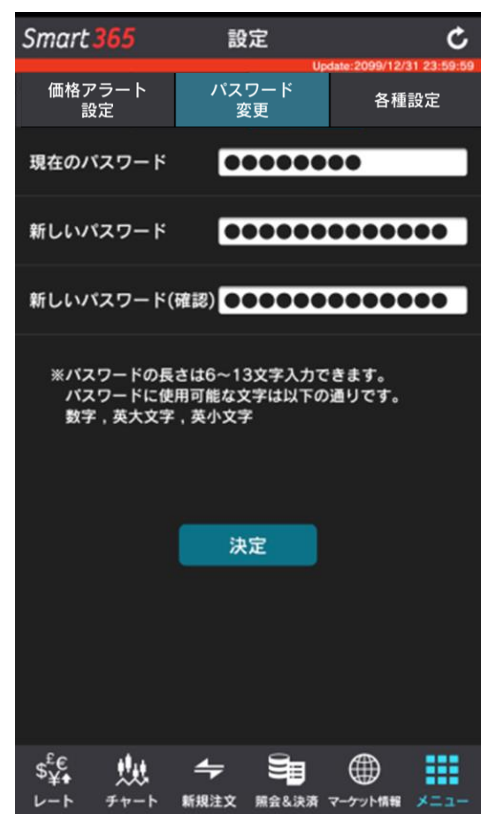

My ページのパスワード変更は「My ページ」ログイン>「お客様情報」>「My ページパスワード」 欄の「変更」をクリックして変更してください。

<span id="page-33-0"></span>**設定「各種設定」**

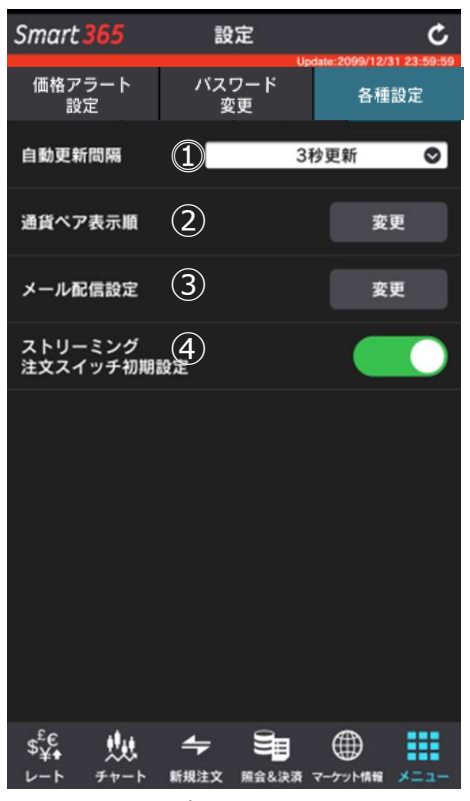

「設定」「各種設定」を開き、①~④の設定を確認・変更したい項目をタップして、それぞれの設定画 面で設定内容を決定してください。

① 自動更新間隔

レート情報を取得する更新間隔を変更することができます。 選択エリアに更新間隔を合わせ、「決定」をタップします。

② 通貨ペア表示順

レート一覧等で表示される通貨ペアの表示順序を変更することができます。

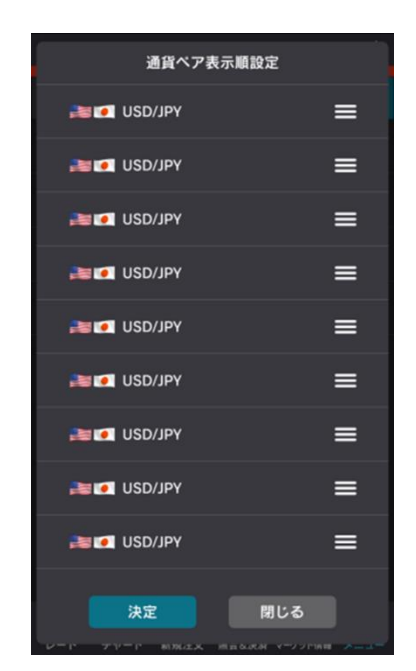

通貨ペアの「≡」をタップしたまま、手を離さず上下に動かし、順 位を入れ替えます。 表示順が定まりましたら、「決定」をタップします。

③ メール配信設定

配信するメールを変更することができます。

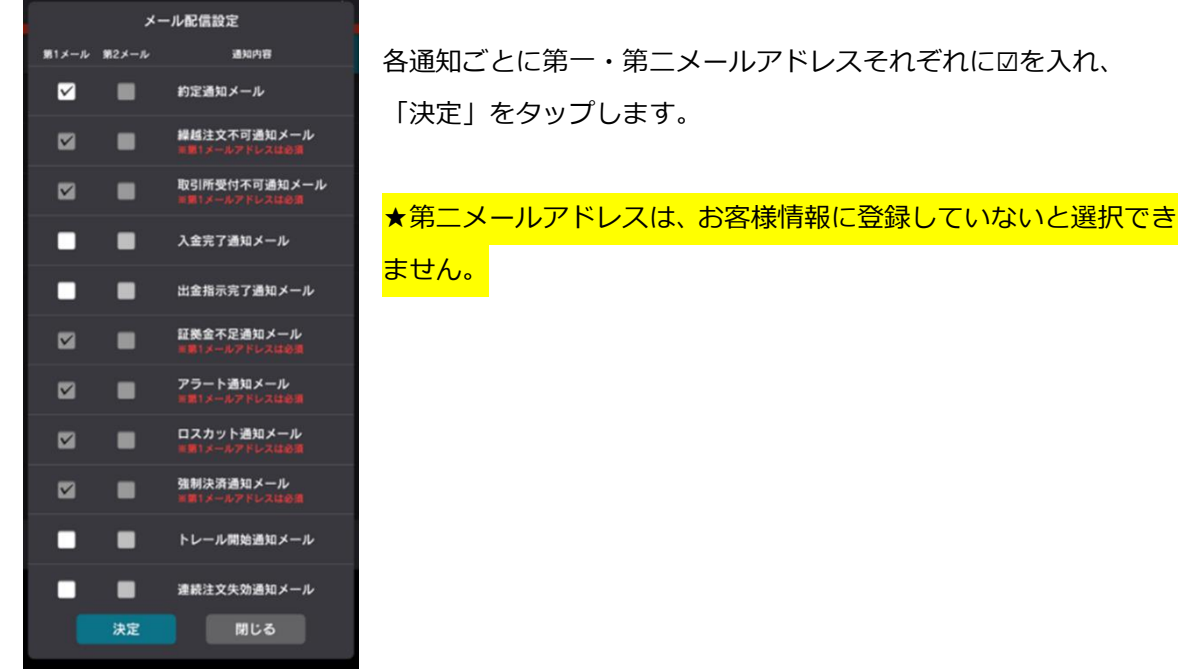

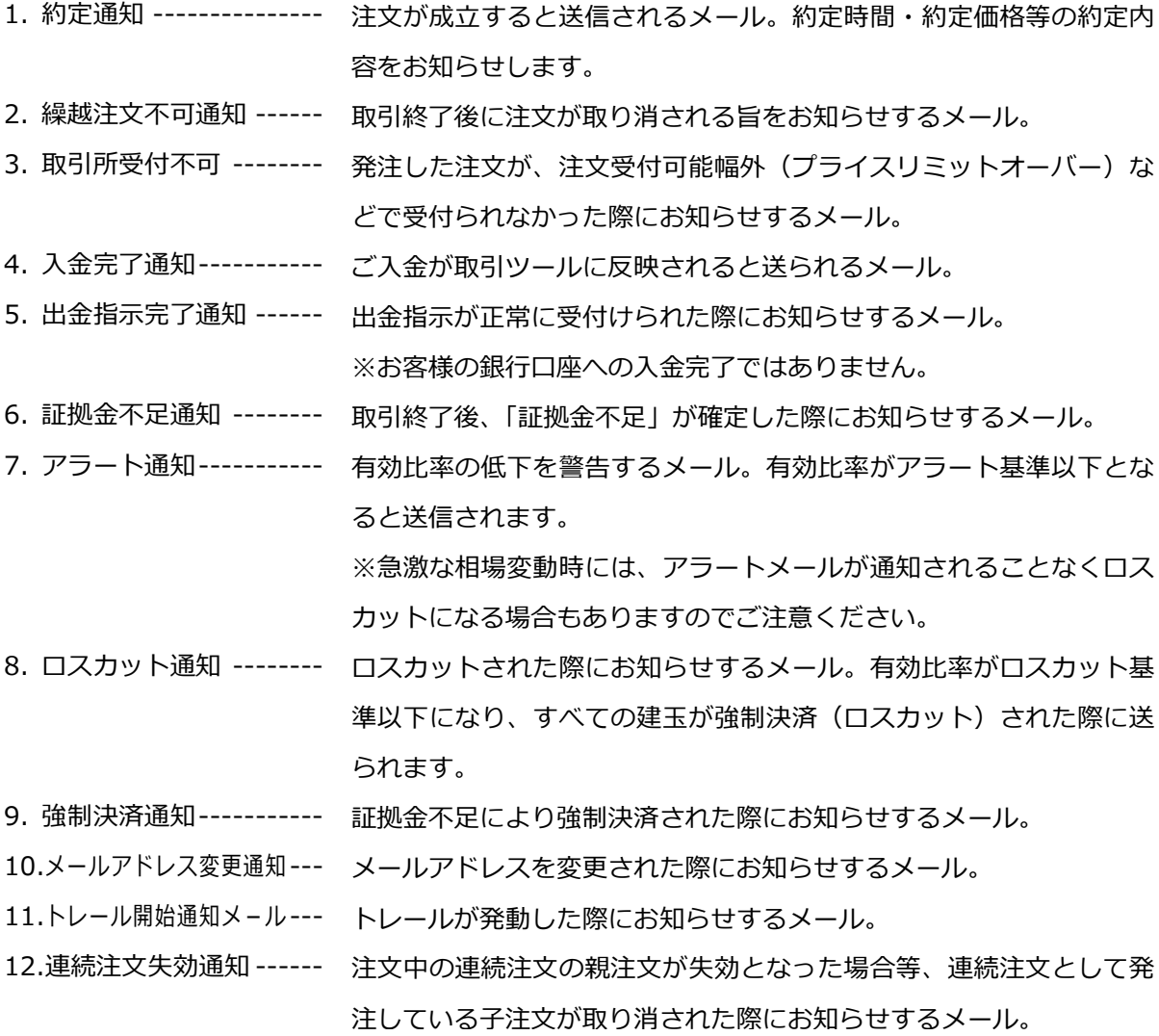

④ ストリーミング注文スイッチ初期設定

ストリーミング注文画面の注文スイッチの初期状態を変更することができます。

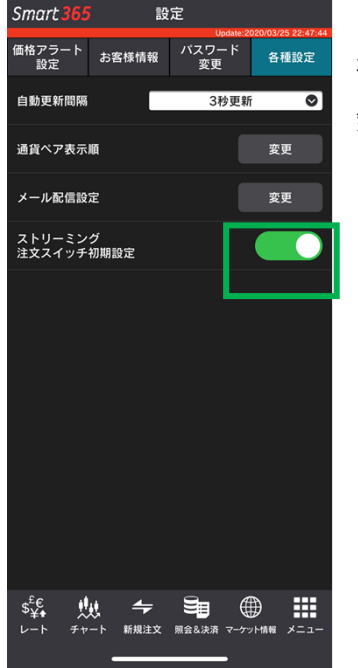

有(緑) :ストリーミング注文を発注できる状態になります。 無(色なし):ストリーミング注文を発注できない状態になります。

**メニュー「ホームページ」、「FAQ」、「お問合せ」をタップすると、該当ページが表示されます。**

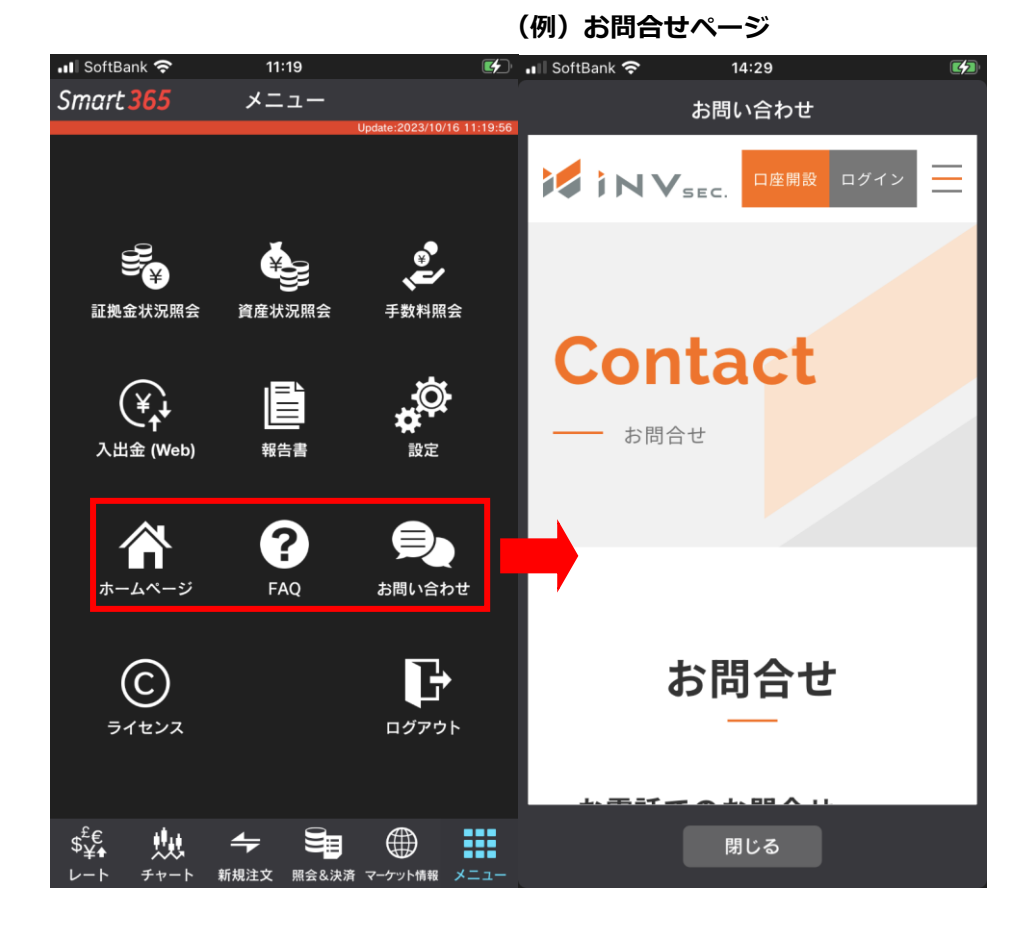

(2025 年 1 月)

37

- 一般社団法人 金融先物取引業協会 一般社団法人 日本投資顧問業協会 日本証券業協会
- 【加入協会】
- 
- 第一種金融商品取引業 第二種金融商品取引業 登録番号/関東財務局 (金商) 第 26 号
- インヴァスト証券株式会社 〒103-0004 東京都中央区東日本橋 1-5-6
- 【商号/登録番号】